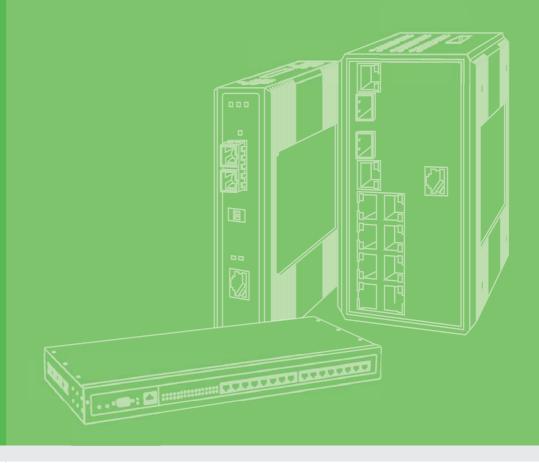

# **User Manual**

| - |  |  |  |  |  |  |  |
|---|--|--|--|--|--|--|--|
|   |  |  |  |  |  |  |  |
|   |  |  |  |  |  |  |  |
|   |  |  |  |  |  |  |  |
|   |  |  |  |  |  |  |  |
|   |  |  |  |  |  |  |  |
|   |  |  |  |  |  |  |  |
|   |  |  |  |  |  |  |  |
|   |  |  |  |  |  |  |  |
|   |  |  |  |  |  |  |  |
|   |  |  |  |  |  |  |  |
|   |  |  |  |  |  |  |  |
|   |  |  |  |  |  |  |  |
|   |  |  |  |  |  |  |  |
|   |  |  |  |  |  |  |  |
|   |  |  |  |  |  |  |  |
|   |  |  |  |  |  |  |  |
|   |  |  |  |  |  |  |  |
|   |  |  |  |  |  |  |  |
|   |  |  |  |  |  |  |  |
|   |  |  |  |  |  |  |  |
|   |  |  |  |  |  |  |  |
|   |  |  |  |  |  |  |  |
|   |  |  |  |  |  |  |  |
|   |  |  |  |  |  |  |  |
|   |  |  |  |  |  |  |  |
|   |  |  |  |  |  |  |  |
|   |  |  |  |  |  |  |  |
|   |  |  |  |  |  |  |  |
|   |  |  |  |  |  |  |  |
|   |  |  |  |  |  |  |  |
|   |  |  |  |  |  |  |  |
|   |  |  |  |  |  |  |  |
|   |  |  |  |  |  |  |  |

# **EKI-1228-DR Series**

8-port Modbus Gateway

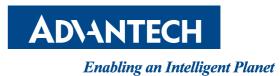

## Copyright

The documentation and the software included with this product are copyrighted 2018 by Advantech Co., Ltd. All rights are reserved. Advantech Co., Ltd. reserves the right to make improvements in the products described in this manual at any time without notice. No part of this manual may be reproduced, copied, translated or transmitted in any form or by any means without the prior written permission of Advantech Co., Ltd. Information provided in this manual is intended to be accurate and reliable. However, Advantech Co., Ltd. assumes no responsibility for its use, nor for any infringements of the rights of third parties, which may result from its use.

## **Acknowledgements**

Intel and Pentium are trademarks of Intel Corporation.

Microsoft Windows and MS-DOS are registered trademarks of Microsoft Corp.

All other product names or trademarks are properties of their respective owners.

## **Product Warranty (5 years)**

Advantech warrants to you, the original purchaser, that each of its products will be free from defects in materials and workmanship for five years from the date of purchase.

This warranty does not apply to any products which have been repaired or altered by persons other than repair personnel authorized by Advantech, or which have been subject to misuse, abuse, accident or improper installation. Advantech assumes no liability under the terms of this warranty as a consequence of such events.

Because of Advantech's high quality-control standards and rigorous testing, most of our customers never need to use our repair service. If an Advantech product is defective, it will be repaired or replaced at no charge during the warranty period. For out of-warranty repairs, you will be billed according to the cost of replacement materials, service time and freight. Please consult your dealer for more details.

If you think you have a defective product, follow these steps:

- 1. Collect all the information about the problem encountered. (For example, CPU speed, Advantech products used, other hardware and software used, etc.) Note anything abnormal and list any on screen messages you get when the problem occurs.
- 2. Call your dealer and describe the problem. Please have your manual, product, and any helpful information readily available.
- 3. If your product is diagnosed as defective, obtain an RMA (return merchandise authorization) number from your dealer. This allows us to process your return more quickly.
- 4. Carefully pack the defective product, a fully-completed Repair and Replacement Order Card and a photocopy proof of purchase date (such as your sales receipt) in a shippable container. A product returned without proof of the purchase date is not eligible for warranty service.
- 5. Write the RMA number visibly on the outside of the package and ship it prepaid to your dealer.

Part No. 2009122800 Printed in Taiwan Edition 1 April 2018

## **Declaration of Conformity**

#### CE

This product has passed the CE test for environmental specifications. Test conditions for passing included the equipment being operated within an industrial enclosure. In order to protect the product from being damaged by ESD (Electrostatic Discharge) and EMI leakage, we strongly recommend the use of CE-compliant industrial enclosure products.

#### **FCC Class A**

Note: This equipment has been tested and found to comply with the limits for a Class A digital device, pursuant to part 15 of the FCC Rules. These limits are designed to provide reasonable protection against harmful interference when the equipment is operated in a commercial environment. This equipment generates, uses, and can radiate radio frequency energy and, if not installed and used in accordance with the instruction manual, may cause harmful interference to radio communications. Operation of this equipment in a residential area is likely to cause harmful interference in which case the user will be required to correct the interference at his own expense.

## **Technical Support and Assistance**

- 1. Visit the Advantech web site at www.advantech.com/support where you can find the latest information about the product.
- 2. Contact your distributor, sales representative, or Advantech's customer service center for technical support if you need additional assistance. Please have the following information ready before you call:
  - Product name and serial number
  - Description of your peripheral attachments
  - Description of your software (operating system, version, application software, etc.)
  - A complete description of the problem
  - The exact wording of any error messages

# Warnings, Cautions and Notes

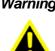

Warning! Warnings indicate conditions, which if not observed, can cause personal injury!

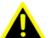

**Caution!** Cautions are included to help you avoid damaging hardware or losing

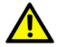

data. e.g.

There is a danger of a new battery exploding if it is incorrectly installed. Do not attempt to recharge, force open, or heat the battery. Replace the battery only with the same or equivalent type recommended by the manufacturer. Discard used batteries according to the manufacturer's instructions.

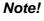

Notes provide optional additional information.

# **Document Feedback**

To assist us in making improvements to this manual, we would welcome comments constructive criticism. Please send all such - in writing and to: support@advantech.com

# **Packing List**

Before setting up the system, check that the items listed below are included and in good condition. If any item does not accord with the table, please contact your dealer immediately.

- 1 x 8-port Modbus gateway
- 1 x DIN-Rail Mounting Bracket and Screws
- 1 x Wall-mounting Bracket

## **Safety Instructions**

- Read these safety instructions carefully.
- Keep this User Manual for later reference.
- Disconnect this equipment from any DC outlet before cleaning. Use a damp cloth. Do not use liquid or spray detergents for cleaning.
- For plug-in equipment, the power outlet socket must be located near the equipment and must be easily accessible.
- Keep this equipment away from humidity.
- Put this equipment on a reliable surface during installation. Dropping it or letting it fall may cause damage.
- The openings on the enclosure are for air convection. Protect the equipment from overheating. DO NOT COVER THE OPENINGS.
- Make sure the voltage of the power source is correct before connecting the equipment to the power outlet.
- Position the power cord so that people cannot step on it. Do not place anything over the power cord.
- All cautions and warnings on the equipment should be noted.
- If the equipment is not used for a long time, disconnect it from the power source to avoid damage by transient overvoltage.
- Never pour any liquid into an opening. This may cause fire or electrical shock.
- Never open the equipment. For safety reasons, the equipment should be opened only by qualified service personnel.
- If one of the following situations arises, get the equipment checked by service personnel:
  - The power cord or plug is damaged.
  - Liquid has penetrated into the equipment.
  - The equipment has been exposed to moisture.
  - The equipment does not work well, or you cannot get it to work according to the user's manual.
  - The equipment has been dropped and damaged.
  - The equipment has obvious signs of breakage.
- DO NOT LEAVE THIS EQUIPMENT IN AN ENVIRONMENT WHERE THE STORAGE TEMPERATURE MAY GO -40°C (-40°F) ~ 85°C (185°F). THIS COULD DAMAGE THE EQUIPMENT. THE EQUIPMENT SHOULD BE IN A CONTROLLED ENVIRONMENT.
- The sound pressure level at the operator's position according to IEC 704-1:1982 is no more than 70 dB (A).

DISCLAIMER: This set of instructions is given according to IEC 704-1. Advantech disclaims all responsibility for the accuracy of any statements contained herein.

# **Safety Precaution - Static Electricity**

Static electricity can cause bodily harm or damage electronic devices. To avoid damage, keep static-sensitive devices in the static-protective packaging until the installation period. The following guidelines are also recommended:

- Wear a grounded wrist or ankle strap and use gloves to prevent direct contact to the device before servicing the device. Avoid nylon gloves or work clothes, which tend to build up a charge.
- Always disconnect the power from the device before servicing it.
- Before plugging a cable into any port, discharge the voltage stored on the cable by touching the electrical contacts to the ground surface.

# Contents

| Chapter | 1                        | Introduction                                                                                                    | 1                                                                                          |
|---------|--------------------------|----------------------------------------------------------------------------------------------------|--------------------------------------------------------------------------------------------|
|         | 1.1<br>1.2<br>1.3<br>1.4 | Overview<br>Device Features<br>Specifications<br>Dimensions                                                                                                    | 2<br>3                                                                                     |
| Chapter | 2                        | Getting Started                                                                                                    | 5                                                                                          |
|         | 2.1                      | Hardware<br>2.1.1 Front View<br>2.1.2 Rear View<br>2.1.3 Top View<br>2.1.4 LED Indicators                                                                                                    | 6<br>7<br>7                                                                                |
|         | 2.2                      | Connecting Hardware2.2.1DIN Rail Mounting2.2.2Wall-Mounting2.2.3Connecting the Switch to Ethernet Ports2.2.4Serial Connection2.2.5Power Connection2.2.6Overview2.2.7Considerations2.2.8Grounding the Device2.2.9Wiring a Relay Contact2.2.10Wiring the Power InputsReset Button | 9<br>9<br>11<br>13<br>13<br>13<br>13<br>14<br>14<br>14<br>14<br>15<br>15<br>15<br>16<br>17 |
| Chapter | 3                        | Utility Configuration                                                                                                    | 19                                                                                         |
|         | 3.1<br>3.2               | Installing the Configuration Utility<br>Starting the Configuration Utility                                                                                                    |                                                                                            |

| 3.1 | Install | ing the Conliguration Utility       |    |
|-----|---------|-------------------------------------|----|
| 3.2 | Startin | ng the Configuration Utility        |    |
| 3.3 | Discov  | vering Your Device Server           |    |
|     | 3.3.1   | Auto Searching                      |    |
|     | 3.3.2   | Network Settings                    |    |
| 3.4 | Admin   | istrator Settings                   |    |
|     | 3.4.1   | Locate the Serial Device Server     |    |
|     | 3.4.2   | Securing the Serial Device Server   |    |
|     | 3.4.3   | Restore to Factory Default Settings | 31 |
|     | 3.4.4   | Resetting the Device                | 32 |
|     | 3.4.5   | Add to Favorite                     | 33 |
|     | 3.4.6   | Update Firmware                     |    |
|     |         | •                                   |    |

# 

| 4.1 | Overview                                               |    |
|-----|--------------------------------------------------------|----|
| 4.2 | Accessing the Web Page                                 |    |
|     | 4.2.1 Accessing the Web Page via Configuration Utility |    |
|     | 4.2.2 Accessing the Web Page via Web Browser           | 37 |
| 4.3 | System                                                 | 37 |
| 4.4 | Ethernet Configuration                                 | 38 |
| 4.5 | Port Configuration                                     | 40 |
|     | 4.5.1 Basic                                            | 40 |
|     | 4.5.2 Operation                                        | 41 |
|     |                                                        |    |

| 4.6 | Monitor  |                           |    |
|-----|----------|---------------------------|----|
|     | 4.6.1 Se | etting                    |    |
|     | 4.6.2 St | atistic                   |    |
|     | 4.6.3 Co | onnected IP               |    |
| 4.7 | Syslogd  |                           |    |
|     | 4.7.1 Sy | /slogd Setting            |    |
|     | 4.7.2 Sy | /slogd Message            |    |
|     | 4.7.3 M  | odbus IP Mapping          |    |
|     | 4.7.4 M  | odbus Port Mapping        |    |
|     | 4.7.5 M  | odbus Slave Response Time |    |
| 4.8 | Tools    | -                         |    |
|     | 4.8.1 Pi | ng                        |    |
|     |          | eboot                     |    |
| 4.9 | Managem  | ent                       |    |
|     | 4.9.1 Cł | hange Password            |    |
|     | 4.9.2 Ex | port Device Settings      | 51 |
|     | 4.9.3 Im | port Device Settings      | 51 |
|     |          |                           |    |
| _   |          |                           |    |

| Chapter 5 | TCP and UDP Port Numbers | 52 |
|-----------|--------------------------|----|
|-----------|--------------------------|----|

| 53 |
|----|
|    |

# **List of Figures**

| Figure 2.1 Front View                                                                                                    |    |
|----------------------------------------------------------------------------------------------------|----|
| Figure 2.3Top ViewFigure 2.4System LED PanelFigure 2.5Installing the DIN-Rail Mounting KitFigure 2.6Correctly Installed DIN Rail KitFigure 2.7Removing the DIN-RailFigure 2.8Installing Wall Mount PlatesFigure 2.9Securing Wall Mount PlatesFigure 2.10Wall Mount InstallationFigure 2.11Ethernet Plug & Connector Pin PositionFigure 2.12DB9 Pin AssignmentFigure 2.13Power Wring for EKI-1228-DR SeriesFigure 2.14Grounding ConnectionFigure 2.15Terminal Receptor: Relay ContactFigure 2.16Terminal Receptor: Relay ContactsFigure 2.17Removing a Terminal BlockFigure 2.18InstallShield Wizard 1 of 4Figure 3.1InstallShield Wizard 2 of 4Figure 3.2InstallShield Wizard 2 of 4Figure 3.3InstallShield Wizard 3 of 4Figure 3.4InstallShield Wizard 3 of 4Figure 3.5Configuration Utility OverviewFigure 3.1Network SettingsFigure 3.1Network SettingsFigure 3.1Network SettingsFigure 3.14Network SettingsFigure 3.15Configuration Utility OverviewFigure 3.14Network SettingsFigure 3.15Configuration ScienceFigure 3.14Network SettingsFigure 3.15Network SettingsFigure 3.16Utility OverviewFigure 3.17Selecting a GroupFigure 3.18Network SettingsFigure 3.19View                                                                                  | 6  |
| Figure 2.4System LED PanelFigure 2.5Installing the DIN-Rail Mounting KitFigure 2.6Correctly Installed DIN Rail KitFigure 2.7Removing the DIN-RailFigure 2.8Installing Wall Mount PlatesFigure 2.9Securing Wall Mounting ScrewsFigure 2.10Wall Mount InstallationFigure 2.11Ethernet Plug & Connector Pin PositionFigure 2.12DBS Pin AssignmentFigure 2.13Power Wiring for EKI-1228-DR SeriesFigure 2.14Grounding ConnectionFigure 2.15Terminal Receptor: Relay ContactFigure 2.16Terminal Receptor: Relay ContactFigure 2.17Removing a Terminal BlockFigure 2.18Installing DC Wires in a Terminal BlockFigure 3.1Installing DC Wires in a Terminal BlockFigure 3.1Installishield Wizard 1 of 4Figure 3.3InstallShield Wizard 3 of 4Figure 3.4InstallShield Wizard 3 of 4Figure 3.5Configuration Uitily OverviewFigure 3.6Open View of Serial Device Configuration UitilityFigure 3.7Selecting a GroupFigure 3.10Network Settings OverviewFigure 3.11Network Settings OverviewFigure 3.12Locate the Serial Device ServerFigure 3.13Reset DeviceFigure 3.14Reset DeviceFigure 3.15Reset DeviceFigure 3.16Reset DeviceFigure 3.17Restor to Factory Default SettingsFigure 3.18Reset DeviceFigure 3.14Enter a Password                                          | 7  |
| Figure 2.5Installing the DIN-Rail Mounting Kit.Figure 2.6Correctly Installed DIN Rail Kit.Figure 2.7Removing the DIN-Rail.Figure 2.8Installing Wall Mount PlatesFigure 2.10Wall Mount InstallationFigure 2.11Ethermet Plug & Connector Pin Position.Figure 2.12DB9 Pin AssignmentFigure 2.13Power Wing for EK1-1228-DR SeriesFigure 2.14Grounding ConnectionFigure 2.15Terminal Receptor: Relay Contact.Figure 2.16Terminal Receptor: Power Input ContactsFigure 2.17Removing a Terminal BlockFigure 2.18Installing DC Wires in a Terminal BlockFigure 3.1Installishield Wizard 1 of 4Figure 3.2InstallShield Wizard 3 of 4Figure 3.4InstallShield Wizard 3 of 4Figure 3.5Configuration Utility OverviewFigure 3.6Open View of Serial Device Configuration UtilityFigure 3.1Network Settings OverviewFigure 3.11Network Settings OverviewFigure 3.12Locate the Serial Device ServerFigure 3.13Network Settings OverviewFigure 3.14Enter a PasswordFigure 3.15Restore to Factory Default SettingsFigure 3.16Holtock the Serial Device ServerFigure 3.17Restore to Factory Default SettingsFigure 3.18Restore to Factory Default SettingsFigure 3.19Add to FavoriteFigure 3.11Network Setting ServerFigure 3.12Locate the Serial Device ServerFigure 3.13Rest | 7  |
| Figure 2.6Correctly Installed DIN Rail Kit.Figure 2.7Removing the DIN-RailFigure 2.8Installing Wall Mount PlatesFigure 2.9Securing Wall Mount PlatesFigure 2.10Wall Mount InstallationFigure 2.11Etherner Plug & Connector Pin Position.Figure 2.12DB9 Pin AssignmentFigure 2.13Power Wiring for EKI-1228-DR SeriesFigure 2.14Grounding ConnectionFigure 2.15Terminal Receptor: Relay ContactFigure 2.16Terminal Receptor: Power Input ContactsFigure 2.17Removing a Terminal BlockFigure 2.18Installing DC Wires in a Terminal BlockFigure 2.19Securing a Terminal Block to a Receptor.Figure 3.1InstallShield Wizard 2 of 4Figure 3.2InstallShield Wizard 3 of 4Figure 3.4InstallShield Wizard 3 of 4Figure 3.5Configuration Utility OverviewFigure 3.6Open View of Serial Device Configuration UtilityFigure 3.7Selecting a Group.Figure 3.11Network Settings OverviewFigure 3.12Locate the Serial Device ServerFigure 3.14Enter a PasswordFigure 3.15Reset Device.Figure 3.16Reset DeviceFigure 3.17Reset DeviceFigure 3.18Reset DeviceFigure 3.14Contact ServerFigure 3.15Reset DeviceFigure 3.16Unlock the Serial Device ServerFigure 3.17Restor to Factory Default SettingsFigure 3.18Reset DeviceFigur                                              | 8  |
| Figure 2.7Removing the DIN-Rail                                                                                                    | 9  |
| Figure 2.8Installing Wall Mount PlatesFigure 2.9Securing Wall Mounting Screws.Figure 2.10Wall Mount InstallationFigure 2.11Ethernet Plug & Connector Pin Position.Figure 2.12DB9 Pin AssignmentFigure 2.13Power Wining for EKI-1228-DR SeriesFigure 2.14Grounding ConnectionFigure 2.15Terminal Receptor: Relay ContactFigure 2.16Terminal Receptor: Power Input ContactsFigure 2.17Removing a Terminal BlockFigure 2.18Installing DC Wires in a Terminal BlockFigure 3.1InstallShield Wizard 1 of 4Figure 3.1InstallShield Wizard 2 of 4Figure 3.2InstallShield Wizard 3 of 4Figure 3.4InstallShield Wizard 4 of 4Figure 3.5Configuration Utility OverviewFigure 3.6Open View of Serial Device Configuration UtilityFigure 3.7Selecting a GroupFigure 3.10Utility OverviewFigure 3.11Network Settings OverviewFigure 3.12Locate the Serial Device ServerFigure 3.13Lock the Serial Device ServerFigure 3.14Enter a PasswordFigure 3.15Reset DeviceFigure 3.16Unlock the Serial Device ServerFigure 3.17Reset DeviceFigure 3.18Reset DeviceFigure 3.14Enter a PasswordFigure 3.15Reset DeviceFigure 3.16Unlock the Serial Device ServerFigure 3.17Restor DeviceFigure 3.18Reset DeviceFigure 3.14Ente                                                       | 10 |
| Figure 2.9Securing Wall Mounting Screws.Figure 2.10Wall Mount InstallationFigure 2.11Ethernet Plug & Connector Pin Position.Figure 2.12DB9 Pin AssignmentFigure 2.13Power Wiring for EKI-1228-DR Series.Figure 2.14Grounding ConnectionFigure 2.15Terminal Receptor: Relay ContactFigure 2.16Terminal Receptor: Relay ContactFigure 2.17Removing a Terminal BlockFigure 2.18InstallShield Wizard 1 of 4Figure 3.1InstallShield Wizard 2 of 4Figure 3.2InstallShield Wizard 3 of 4Figure 3.4InstallShield Wizard 3 of 4Figure 3.5Configuration Utility OverviewFigure 3.6Open View of Serial Device Configuration UtilityFigure 3.7Selecting a Group.Figure 3.8Selecting a DeviceFigure 3.10Utility OverviewFigure 3.11Network SettingsFigure 3.12Locate the Serial Device ServerFigure 3.14Enter a PasswordFigure 3.15Reset DeviceFigure 3.16Uhlock the Serial Device ServerFigure 3.17Reset DeviceFigure 3.18Reset DeviceFigure 3.19Add to FavoriteFigure 3.19Add to FavoriteFigure 3.11Reset DeviceFigure 3.17Reset DeviceFigure 3.18Reset DeviceFigure 3.14Enter a PasswordFigure 3.15Cock the Serial Device ServerFigure 3.16Uhlock the Serial Device ServerFigure 3.17 <td< td=""><td> 10</td></td<>                                                   | 10 |
| Figure 2.10Wall Mount InstallationFigure 2.11Ethernet Plug & Connector Pin PositionFigure 2.12DB9 Pin AssignmentFigure 2.13Power Wiring for EKI-1228-DR SeriesFigure 2.14Grounding ConnectionFigure 2.15Terminal Receptor: Relay ContactFigure 2.16Terminal Receptor: Power Input ContactsFigure 2.17Removing a Terminal BlockFigure 2.18Installing DC Wires in a Terminal BlockFigure 2.19Securing a Terminal Block to a Receptor.Figure 3.1InstallShield Wizard 1 of 4Figure 3.2InstallShield Wizard 2 of 4Figure 3.3InstallShield Wizard 3 of 4Figure 3.4InstallShield Wizard 3 of 4Figure 3.5Configuration Utility OverviewFigure 3.6Open View of Serial Device Configuration UtilityFigure 3.7Selecting a GroupFigure 3.8Selecting a GroupFigure 3.11Network Settings OverviewFigure 3.12Locate the Serial Device ServerFigure 3.13Lock the Serial Device ServerFigure 3.14Enter a PasswordFigure 3.15Reset DeviceFigure 3.16Unlock the Serial Device ServerFigure 3.17Reset DeviceFigure 3.18Reset DeviceFigure 3.19Add to FavoriteFigure 3.17Reset DeviceFigure 3.18Reset DeviceFigure 3.19Add to FavoriteFigure 3.11Network SettingsFigure 3.12Coate the Serial Device ServerFigure 3.13Lock                                                        | 11 |
| Figure 2.11Ethernet Plug & Connector Pin PositionFigure 2.12DB9 Pin AssignmentFigure 2.13Power Wiring for EKI-1228-DR SeriesFigure 2.14Grounding ConnectionFigure 2.15Terminal Receptor: Relay ContactFigure 2.16Terminal Receptor: Power Input ContactsFigure 2.17Removing a Terminal Block cataFigure 2.18Installing DC Wires in a Terminal BlockFigure 2.19Securing a Terminal Block to a ReceptorFigure 3.1InstallShield Wizard 2 of 4Figure 3.2InstallShield Wizard 3 of 4Figure 3.3InstallShield Wizard 4 of 4Figure 3.4InstallShield Wizard 4 of 4Figure 3.5Configuration Utility OverviewFigure 3.6Open View of Serial Device Configuration UtilityFigure 3.7Selecting a GroupFigure 3.10Utility OverviewFigure 3.11Network SettingsFigure 3.12Locat the Serial Device ServerFigure 3.13Lock the Serial Device ServerFigure 3.14Enter a PasswordFigure 3.15Reset DeviceFigure 3.16Uhlock the Serial Device ServerFigure 3.17Restore to Factory Default SettingsFigure 3.18Reset DeviceFigure 3.19Add to FavoriteFigure 3.10UtilityFigure 3.11Reset DeviceFigure 3.12Locat the Serial Device ServerFigure 3.13Lock the Serial Device ServerFigure 3.14Enter a PasswordFigure 3.17Restore to Factory Default Settings                                 | 12 |
| Figure 2.12DB9 Pin AssignmentFigure 2.13Power Wiring for EKI-1228-DR SeriesFigure 2.14Grounding ConnectionFigure 2.15Terminal Receptor: Relay ContactFigure 2.16Terminal Receptor: Power Input ContactsFigure 2.17Removing a Terminal BlockFigure 2.18Installing DC Wires in a Terminal BlockFigure 2.19Securing a Terminal Block to a ReceptorFigure 3.1InstallShield Wizard 2 of 4Figure 3.2InstallShield Wizard 2 of 4Figure 3.4InstallShield Wizard 3 of 4Figure 3.5Configuration Utility OverviewFigure 3.6Open View of Serial Device Configuration UtilityFigure 3.7Selecting a GroupFigure 3.8Selecting a DeviceFigure 3.10Utility OverviewFigure 3.11Network Settings OverviewFigure 3.12Locate the Serial Device ServerFigure 3.13Lock the Serial Device ServerFigure 3.14Enter a PasswordFigure 3.15Reset DeviceFigure 3.16Unlock the Serial Device ServerFigure 3.17Restor Default SettingsFigure 3.18Reset DeviceFigure 3.19Add to FavoriteFigure 3.20Update FirmwareFigure 3.17Restor Default SettingsFigure 4.17Accessing the Web Page via Configuration UtilityFigure 4.20SystemFigure 4.3Ethernet ConfigurationFigure 4.4Port Configuration > Departion > Modbus Master ModeFigure 4.7Port Configuration > Opera                            | 12 |
| Figure 2.13Power Wiring for EKI-1228-DR SeriesFigure 2.14Grounding ConnectionFigure 2.15Terminal Receptor: Relay ContactFigure 2.16Terminal Receptor: Power Input ContactsFigure 2.17Removing a Terminal BlockFigure 2.18Installing DC Wires in a Terminal BlockFigure 2.19Securing a Terminal Block to a ReceptorFigure 3.1InstallShield Wizard 1 of 4.Figure 3.2InstallShield Wizard 2 of 4.Figure 3.3InstallShield Wizard 3 of 4.Figure 3.4InstallShield Wizard 4 of 4.Figure 3.5Configuration Utility OverviewFigure 3.6Open View of Serial Device Configuration UtilityFigure 3.7Selecting a Group.Figure 3.8Selecting a Device.Figure 3.10Utility Overview.Figure 3.11Network SettingsFigure 3.12Locate the Serial Device ServerFigure 3.13Lock the Serial Device ServerFigure 3.14Enter a PasswordFigure 3.15Reset DeviceFigure 3.16Unlock the Serial Device ServerFigure 3.17Restor to Factory Default SettingsFigure 3.18Reset DeviceFigure 3.19Add to FavoriteFigure 3.20Update FirmwareFigure 4.4Port ConfigurationFigure 4.5Kaster ModeFigure 4.4Port ConfigurationFigure 4.5Master ModeFigure 4.6Slave ModeFigure 4.7Port Configuration > Operation > Modbus Master Mode                                                                       | 13 |
| Figure 2.14Grounding ConnectionFigure 2.15Terminal Receptor: Relay ContactFigure 2.16Terminal Receptor: Power Input ContactsFigure 2.17Removing a Terminal BlockFigure 2.18Installing DC Wires in a Terminal BlockFigure 2.19Securing a Terminal Block to a ReceptorFigure 3.1InstallShield Wizard 1 of 4Figure 3.2InstallShield Wizard 2 of 4Figure 3.4InstallShield Wizard 3 of 4Figure 3.5Configuration Utility OverviewFigure 3.6Open View of Serial Device Configuration UtilityFigure 3.7Selecting a GroupFigure 3.8Selecting a Device.Figure 3.10Utility OverviewFigure 3.11Network SettingsFigure 3.12Locate the Serial Device ServerFigure 3.13Lock the Serial Device ServerFigure 3.14Enter a PasswordFigure 3.15Reset DeviceFigure 3.16Unlock the Serial Device ServerFigure 3.17Rest DeviceFigure 3.18Reset DeviceFigure 3.19Add to FavoriteFigure 3.11Retwork to Factory Default SettingsFigure 3.12Update FirmwareFigure 3.13Reset DeviceFigure 3.14Enter a PasswordFigure 3.19Add to FavoriteFigure 3.19Add to FavoriteFigure 3.20Update FirmwareFigure 4.19Accessing the Web Page via Configuration UtilityFigure 4.2SystemFigure 4.3Ethernet ConfigurationFigure 4                                                                         | 13 |
| Figure 2.15Terminal Receptor: Relay ContactFigure 2.16Terminal Receptor: Power Input ContactsFigure 2.17Removing a Terminal BlockFigure 2.18Installing DC Wires in a Terminal BlockFigure 3.1InstallShield Wizard 1 of 4Figure 3.2InstallShield Wizard 2 of 4Figure 3.3InstallShield Wizard 3 of 4Figure 3.4InstallShield Wizard 3 of 4Figure 3.5Configuration Utility OverviewFigure 3.6Open View of Serial Device Configuration UtilityFigure 3.7Selecting a GroupFigure 3.10Utility OverviewFigure 3.11Network SettingsFigure 3.12Locate the Serial Device ServerFigure 3.12Locate the Serial Device ServerFigure 3.13Lock the Serial Device ServerFigure 3.14Enter a PasswordFigure 3.15Reset DeviceFigure 3.16Unlock the Serial Device ServerFigure 3.17Restore to Factory Default SettingsFigure 3.18Reset DeviceFigure 3.19Add to FavoriteFigure 3.19Add to FavoriteFigure 3.20Update FirmwareFigure 4.19Accessing the Web Page via Configuration UtilityFigure 4.2SystemFigure 4.3Ethernet Configuration > Basic.Figure 4.4Port Configuration > Basic.Figure 4.5Master ModeFigure 4.6Slave ModeFigure 4.7Port Configuration > Operation > Modbus Master Mode                                                                                        | 14 |
| Figure 2.16Terminal Receptor: Power Input ContactsFigure 2.17Removing a Terminal BlockFigure 2.18Installing DC Wires in a Terminal BlockFigure 2.19Securing a Terminal Block to a ReceptorFigure 3.1InstallShield Wizard 1 of 4Figure 3.2InstallShield Wizard 2 of 4Figure 3.3InstallShield Wizard 4 of 4Figure 3.4InstallShield Wizard 4 of 4Figure 3.5Configuration Utility OverviewFigure 3.6Open View of Serial Device Configuration UtilityFigure 3.7Selecting a GroupFigure 3.8Selecting a DeviceFigure 3.9Viewing Basic SettingsFigure 3.10Utility OverviewFigure 3.11Network Settings OverviewFigure 3.12Locate the Serial Device ServerFigure 3.13Lock the Serial Device ServerFigure 3.14Enter a PasswordFigure 3.15Reset DeviceFigure 3.16Unlock the Serial Device ServerFigure 3.17Restore to Factory Default SettingsFigure 3.18Reset DeviceFigure 3.19Add to FavoriteFigure 3.19Add to FavoriteFigure 4.1Accessing the Web Page via Configuration UtilityFigure 4.2SystemFigure 4.3Ethernet ConfigurationFigure 4.4Port Configuration > Basic.Figure 4.5Master ModeFigure 4.6Slave ModeFigure 4.7Port Configuration > Operation > Modbus Master Mode                                                                                          | 16 |
| Figure 2.17Removing a Terminal BlockFigure 2.18Installing DC Wires in a Terminal BlockFigure 2.19Securing a Terminal Block to a ReceptorFigure 3.1InstallShield Wizard 1 of 4Figure 3.2InstallShield Wizard 2 of 4Figure 3.3InstallShield Wizard 4 of 4Figure 3.4InstallShield Wizard 4 of 4Figure 3.5Configuration Utility OverviewFigure 3.6Open View of Serial Device Configuration UtilityFigure 3.7Selecting a GroupFigure 3.8Selecting a DeviceFigure 3.9Viewing Basic SettingsFigure 3.10Utility OverviewFigure 3.11Network Settings OverviewFigure 3.12Locate the Serial Device ServerFigure 3.13Lock the Serial Device ServerFigure 3.14Enter a PasswordFigure 3.15Reset DeviceFigure 3.16Unlock the Serial Device ServerFigure 3.17Restore to Factory Default SettingsFigure 3.18Reset DeviceFigure 3.19Add to FavoriteFigure 3.19Add to FavoriteFigure 3.20Update FirmwareFigure 4.1Accessing the Web Page via Configuration UtilityFigure 4.2SystemFigure 4.3Ethernet ConfigurationFigure 4.4Port Configuration > BasicFigure 4.5Master ModeFigure 4.6Slave ModeFigure 4.7Port Configuration > Operation > Modbus Master Mode                                                                                                    | 16 |
| Figure 2.18Installing DC Wires in a Terminal BlockFigure 2.19Securing a Terminal Block to a ReceptorFigure 3.1InstallShield Wizard 1 of 4Figure 3.2InstallShield Wizard 2 of 4Figure 3.3InstallShield Wizard 3 of 4Figure 3.4InstallShield Wizard 4 of 4Figure 3.5Configuration Utility OverviewFigure 3.6Open View of Serial Device Configuration UtilityFigure 3.7Selecting a GroupFigure 3.8Selecting a GroupFigure 3.9Viewing Basic SettingsFigure 3.10Utility OverviewFigure 3.11Network Settings OverviewFigure 3.12Locate the Serial Device ServerFigure 3.13Lock the Serial Device ServerFigure 3.14Enter a PasswordFigure 3.15Reset DeviceFigure 3.16Unlock the Serial Device ServerFigure 3.17Restore to Factory Default SettingsFigure 3.18Reset DeviceFigure 3.19Add to FavoriteFigure 3.20Update FirmwareFigure 4.1Accessing the Web Page via Configuration UtilityFigure 4.2SystemFigure 4.3Ethernet ConfigurationFigure 4.4Port Configuration > BasicFigure 4.5Master ModeFigure 4.6Slave ModeFigure 4.7Port Configuration > Operation > Modbus Master Mode                                                                                                    | 17 |
| Figure 2.19Securing a Terminal Block to a Receptor.Figure 3.1InstallShield Wizard 1 of 4.Figure 3.2InstallShield Wizard 2 of 4Figure 3.3InstallShield Wizard 3 of 4.Figure 3.4InstallShield Wizard 4 of 4.Figure 3.5Configuration Utility OverviewFigure 3.6Open View of Serial Device Configuration UtilityFigure 3.7Selecting a Group.Figure 3.8Selecting a Bevice.Figure 3.9Viewing Basic Settings.Figure 3.10Utility OverviewFigure 3.11Network Settings OverviewFigure 3.12Locate the Serial Device ServerFigure 3.13Lock the Serial Device ServerFigure 3.14Enter a PasswordFigure 3.15Reset DeviceFigure 3.16Unlock the Serial Device ServerFigure 3.17Restor to Factory Default SettingsFigure 3.18Reset DeviceFigure 3.19Add to FavoriteFigure 3.19Add to FavoriteFigure 4.1Accessing the Web Page via Configuration UtilityFigure 4.2SystemFigure 4.3Ethernet Configuration > Basic.Figure 4.4Port Configuration > Basic.Figure 4.6Slave ModeFigure 4.7Port Configuration > Operation > Modbus Master Mode                                                                                                    | 17 |
| Figure 3.1InstallShield Wizard 1 of 4Figure 3.2InstallShield Wizard 2 of 4Figure 3.3InstallShield Wizard 3 of 4Figure 3.4InstallShield Wizard 4 of 4Figure 3.5Configuration Utility OverviewFigure 3.6Open View of Serial Device Configuration UtilityFigure 3.7Selecting a GroupFigure 3.8Selecting a DeviceFigure 3.9Viewing Basic SettingsFigure 3.10Utility OverviewFigure 3.11Network Settings OverviewFigure 3.12Locate the Serial Device ServerFigure 3.13Lock the Serial Device ServerFigure 3.14Enter a PasswordFigure 3.15Reset DeviceFigure 3.16Unlock the Serial Device ServerFigure 3.17Restor DeviceFigure 3.18Reset DeviceFigure 3.19Add to FavoriteFigure 3.19Add to FavoriteFigure 3.20Update FirmwareFigure 4.1Accessing the Web Page via Configuration UtilityFigure 4.2SystemFigure 4.3Ethernet ConfigurationFigure 4.4Port ConfigurationFigure 4.5Master ModeFigure 4.6Slave ModeFigure 4.7Port Configuration > Operation > Modbus Master Mode                                                                                                    | 18 |
| Figure 3.2InstallShield Wizard 2 of 4Figure 3.3InstallShield Wizard 3 of 4Figure 3.4InstallShield Wizard 4 of 4Figure 3.5Configuration Utility OverviewFigure 3.6Open View of Serial Device Configuration UtilityFigure 3.7Selecting a GroupFigure 3.8Selecting a DeviceFigure 3.9Viewing Basic SettingsFigure 3.10Utility OverviewFigure 3.11Network Settings OverviewFigure 3.12Locate the Serial Device ServerFigure 3.13Lock the Serial Device ServerFigure 3.14Enter a PasswordFigure 3.15Reset DeviceFigure 3.16Unlock the Serial Device ServerFigure 3.17Restore to Factory Default SettingsFigure 3.18Reset DeviceFigure 3.19Add to FavoriteFigure 3.20Update FirmwareFigure 4.1Accessing the Web Page via Configuration UtilityFigure 4.2SystemFigure 4.3Ethernet ConfigurationFigure 4.4Port Configuration > Basic.Figure 4.5Master ModeFigure 4.6Slave ModeFigure 4.7Port Configuration > Operation > Modbus Master Mode                                                                                                    | 18 |
| Figure 3.3InstallShield Wizard 3 of 4Figure 3.4InstallShield Wizard 4 of 4Figure 3.5Configuration Utility OverviewFigure 3.6Open View of Serial Device Configuration UtilityFigure 3.7Selecting a GroupFigure 3.8Selecting a DeviceFigure 3.9Viewing Basic SettingsFigure 3.10Utility OverviewFigure 3.11Network Settings OverviewFigure 3.12Locate the Serial Device ServerFigure 3.13Lock the Serial Device ServerFigure 3.14Enter a PasswordFigure 3.15Reset DeviceFigure 3.16Unlock the Serial Device ServerFigure 3.17Restore to Factory Default SettingsFigure 3.18Reset DeviceFigure 3.19Add to FavoriteFigure 3.20Update FirmwareFigure 4.1Accessing the Web Page via Configuration UtilityFigure 4.2SystemFigure 4.3Ethernet ConfigurationFigure 4.4Port Configuration > Basic.Figure 4.5Master ModeFigure 4.6Slave ModeFigure 4.7Port Configuration > Operation > Modbus Master Mode                                                                                                    | 20 |
| Figure 3.3InstallShield Wizard 3 of 4Figure 3.4InstallShield Wizard 4 of 4Figure 3.5Configuration Utility OverviewFigure 3.6Open View of Serial Device Configuration UtilityFigure 3.7Selecting a GroupFigure 3.8Selecting a DeviceFigure 3.9Viewing Basic SettingsFigure 3.10Utility OverviewFigure 3.11Network Settings OverviewFigure 3.12Locate the Serial Device ServerFigure 3.13Lock the Serial Device ServerFigure 3.14Enter a PasswordFigure 3.15Reset DeviceFigure 3.16Unlock the Serial Device ServerFigure 3.17Restore to Factory Default SettingsFigure 3.18Reset DeviceFigure 3.19Add to FavoriteFigure 3.20Update FirmwareFigure 4.1Accessing the Web Page via Configuration UtilityFigure 4.2SystemFigure 4.3Ethernet ConfigurationFigure 4.4Port Configuration > Basic.Figure 4.5Master ModeFigure 4.6Slave ModeFigure 4.7Port Configuration > Operation > Modbus Master Mode                                                                                                    | 21 |
| Figure 3.5Configuration Utility OverviewFigure 3.6Open View of Serial Device Configuration UtilityFigure 3.7Selecting a Group.Figure 3.8Selecting a Device.Figure 3.9Viewing Basic SettingsFigure 3.10Utility Overview.Figure 3.11Network Settings OverviewFigure 3.12Locate the Serial Device Server.Figure 3.13Lock the Serial Device Server.Figure 3.14Enter a Password.Figure 3.15Reset Device.Figure 3.16Unlock the Serial Device Server.Figure 3.17Restore to Factory Default SettingsFigure 3.18Reset Device.Figure 3.19Add to FavoriteFigure 3.20Update Firmware.Figure 4.1Accessing the Web Page via Configuration UtilityFigure 4.2SystemFigure 4.3Ethernet ConfigurationFigure 4.4Port Configuration > Basic.Figure 4.5Master ModeFigure 4.6Slave ModeFigure 4.7Port Configuration > Operation > Modbus Master Mode.                                                                                                    | 21 |
| Figure 3.5Configuration Utility OverviewFigure 3.6Open View of Serial Device Configuration UtilityFigure 3.7Selecting a Group.Figure 3.8Selecting a Device.Figure 3.9Viewing Basic SettingsFigure 3.10Utility Overview.Figure 3.11Network Settings OverviewFigure 3.12Locate the Serial Device Server.Figure 3.13Lock the Serial Device Server.Figure 3.14Enter a Password.Figure 3.15Reset Device.Figure 3.16Unlock the Serial Device Server.Figure 3.17Restore to Factory Default SettingsFigure 3.18Reset Device.Figure 3.19Add to FavoriteFigure 3.20Update Firmware.Figure 4.1Accessing the Web Page via Configuration UtilityFigure 4.2SystemFigure 4.3Ethernet ConfigurationFigure 4.4Port Configuration > Basic.Figure 4.5Master ModeFigure 4.6Slave ModeFigure 4.7Port Configuration > Operation > Modbus Master Mode.                                                                                                    | 22 |
| Figure 3.6Open View of Serial Device Configuration UtilityFigure 3.7Selecting a GroupFigure 3.8Selecting a DeviceFigure 3.9Viewing Basic SettingsFigure 3.10Utility OverviewFigure 3.11Network Settings OverviewFigure 3.12Locate the Serial Device ServerFigure 3.13Lock the Serial Device ServerFigure 3.14Enter a PasswordFigure 3.15Reset DeviceFigure 3.16Unlock the Serial Device ServerFigure 3.17Restore to Factory Default SettingsFigure 3.18Reset DeviceFigure 3.19Add to FavoriteFigure 4.1Accessing the Web Page via Configuration UtilityFigure 4.2SystemFigure 4.3Ethernet ConfigurationFigure 4.4Port Configuration > BasicFigure 4.5Master ModeFigure 4.7Port Configuration > Operation > Modbus Master Mode                                                                                                    |    |
| Figure 3.7Selecting a GroupFigure 3.8Selecting a DeviceFigure 3.9Viewing Basic SettingsFigure 3.10Utility OverviewFigure 3.11Network Settings OverviewFigure 3.12Locate the Serial Device ServerFigure 3.13Lock the Serial Device ServerFigure 3.14Enter a PasswordFigure 3.15Reset DeviceFigure 3.16Unlock the Serial Device ServerFigure 3.17Restore to Factory Default SettingsFigure 3.18Reset DeviceFigure 3.19Add to FavoriteFigure 4.1Accessing the Web Page via Configuration UtilityFigure 4.2SystemFigure 4.3Ethernet ConfigurationFigure 4.4Port Configuration > BasicFigure 4.5Master ModeFigure 4.7Port Configuration > Operation > Modbus Master Mode                                                                                                    |    |
| Figure 3.8Selecting a Device.Figure 3.9Viewing Basic SettingsFigure 3.10Utility Overview.Figure 3.11Network Settings OverviewFigure 3.12Locate the Serial Device Server.Figure 3.13Lock the Serial Device ServerFigure 3.14Enter a Password.Figure 3.15Reset DeviceFigure 3.16Unlock the Serial Device Server.Figure 3.17Restore to Factory Default SettingsFigure 3.18Reset Device.Figure 3.19Add to Favorite.Figure 4.1Accessing the Web Page via Configuration UtilityFigure 4.2SystemFigure 4.3Ethernet ConfigurationFigure 4.4Port Configuration > Basic.Figure 4.5Master ModeFigure 4.7Port Configuration > Modbus Master Mode.                                                                                                    |    |
| Figure 3.9Viewing Basic SettingsFigure 3.10Utility OverviewFigure 3.11Network Settings OverviewFigure 3.12Locate the Serial Device ServerFigure 3.13Lock the Serial Device ServerFigure 3.14Enter a PasswordFigure 3.15Reset DeviceFigure 3.16Unlock the Serial Device ServerFigure 3.17Restore to Factory Default SettingsFigure 3.18Reset DeviceFigure 3.19Add to FavoriteFigure 4.1Accessing the Web Page via Configuration UtilityFigure 4.2SystemFigure 4.3Ethernet ConfigurationFigure 4.4Port Configuration > BasicFigure 4.5Master ModeFigure 4.7Port Configuration > Operation > Modbus Master Mode                                                                                                    |    |
| Figure 3.10Utility Overview.Figure 3.11Network Settings Overview .Figure 3.12Locate the Serial Device Server.Figure 3.13Lock the Serial Device Server .Figure 3.14Enter a Password.Figure 3.15Reset Device .Figure 3.16Unlock the Serial Device Server.Figure 3.17Restore to Factory Default Settings .Figure 3.18Reset Device .Figure 3.19Add to Favorite .Figure 3.20Update Firmware .Figure 4.1Accessing the Web Page via Configuration UtilityFigure 4.2System .Figure 4.3Ethernet Configuration .Figure 4.4Port Configuration .Figure 4.5Master Mode .Figure 4.6Slave ModeFigure 4.7Port Configuration > Modbus Master Mode.                                                                                                    |    |
| Figure 3.11Network Settings OverviewFigure 3.12Locate the Serial Device ServerFigure 3.13Lock the Serial Device ServerFigure 3.14Enter a PasswordFigure 3.15Reset DeviceFigure 3.16Unlock the Serial Device ServerFigure 3.17Restore to Factory Default SettingsFigure 3.18Reset DeviceFigure 3.19Add to FavoriteFigure 3.20Update FirmwareFigure 4.1Accessing the Web Page via Configuration UtilityFigure 4.2SystemFigure 4.3Ethernet ConfigurationFigure 4.4Port Configuration > BasicFigure 4.5Master ModeFigure 4.6Slave ModeFigure 4.7Port Configuration > Operation > Modbus Master Mode                                                                                                    |    |
| Figure 3.12Locate the Serial Device ServerFigure 3.13Lock the Serial Device ServerFigure 3.14Enter a PasswordFigure 3.15Reset DeviceFigure 3.16Unlock the Serial Device ServerFigure 3.17Restore to Factory Default SettingsFigure 3.18Reset DeviceFigure 3.19Add to FavoriteFigure 3.20Update FirmwareFigure 4.1Accessing the Web Page via Configuration UtilityFigure 4.2SystemFigure 4.3Ethernet ConfigurationFigure 4.4Port Configuration > BasicFigure 4.5Master ModeFigure 4.7Port Configuration > Operation > Modbus Master Mode                                                                                                    |    |
| Figure 3.13Lock the Serial Device ServerFigure 3.14Enter a PasswordFigure 3.15Reset DeviceFigure 3.16Unlock the Serial Device ServerFigure 3.17Restore to Factory Default SettingsFigure 3.18Reset DeviceFigure 3.19Add to FavoriteFigure 3.20Update FirmwareFigure 4.1Accessing the Web Page via Configuration UtilityFigure 4.2SystemFigure 4.3Ethernet ConfigurationFigure 4.4Port Configuration > BasicFigure 4.5Master ModeFigure 4.6Slave ModeFigure 4.7Port Configuration > Operation > Modbus Master Mode                                                                                                    |    |
| Figure 3.14Enter a PasswordFigure 3.15Reset DeviceFigure 3.16Unlock the Serial Device ServerFigure 3.17Restore to Factory Default SettingsFigure 3.18Reset DeviceFigure 3.19Add to FavoriteFigure 3.20Update FirmwareFigure 4.1Accessing the Web Page via Configuration UtilityFigure 4.2SystemFigure 4.3Ethernet ConfigurationFigure 4.4Port Configuration > BasicFigure 4.5Master ModeFigure 4.6Slave ModeFigure 4.7Port Configuration > Operation > Modbus Master Mode                                                                                                    | 29 |
| Figure 3.15Reset DeviceFigure 3.16Unlock the Serial Device Server.Figure 3.17Restore to Factory Default SettingsFigure 3.18Reset DeviceFigure 3.19Add to FavoriteFigure 3.20Update FirmwareFigure 4.1Accessing the Web Page via Configuration UtilityFigure 4.2SystemFigure 4.3Ethernet ConfigurationFigure 4.4Port Configuration > BasicFigure 4.5Master ModeFigure 4.6Slave ModeFigure 4.7Port Configuration > Operation > Modbus Master Mode                                                                                                    | 29 |
| Figure 3.16Unlock the Serial Device Server.Figure 3.17Restore to Factory Default SettingsFigure 3.18Reset DeviceFigure 3.19Add to FavoriteFigure 3.20Update FirmwareFigure 4.1Accessing the Web Page via Configuration UtilityFigure 4.2SystemFigure 4.3Ethernet ConfigurationFigure 4.4Port Configuration > BasicFigure 4.5Master ModeFigure 4.6Slave ModeFigure 4.7Port Configuration > Operation > Modbus Master Mode                                                                                                    | 30 |
| Figure 3.17Restore to Factory Default SettingsFigure 3.18Reset DeviceFigure 3.19Add to FavoriteFigure 3.20Update FirmwareFigure 4.1Accessing the Web Page via Configuration UtilityFigure 4.2SystemFigure 4.3Ethernet ConfigurationFigure 4.4Port Configuration > BasicFigure 4.5Master ModeFigure 4.6Slave ModeFigure 4.7Port Configuration > Operation > Modbus Master Mode                                                                                                    |    |
| Figure 3.18Reset DeviceFigure 3.19Add to FavoriteFigure 3.20Update FirmwareFigure 4.1Accessing the Web Page via Configuration UtilityFigure 4.2SystemFigure 4.3Ethernet ConfigurationFigure 4.4Port Configuration > BasicFigure 4.5Master ModeFigure 4.6Slave ModeFigure 4.7Port Configuration > Operation > Modbus Master Mode                                                                                                    |    |
| Figure 3.19Add to FavoriteFigure 3.20Update FirmwareFigure 4.1Accessing the Web Page via Configuration UtilityFigure 4.2SystemFigure 4.3Ethernet ConfigurationFigure 4.4Port Configuration > BasicFigure 4.5Master ModeFigure 4.6Slave ModeFigure 4.7Port Configuration > Operation > Modbus Master Mode                                                                                                    |    |
| Figure 3.20Update FirmwareFigure 4.1Accessing the Web Page via Configuration UtilityFigure 4.2SystemFigure 4.3Ethernet ConfigurationFigure 4.4Port Configuration > BasicFigure 4.5Master ModeFigure 4.6Slave ModeFigure 4.7Port Configuration > Operation > Modbus Master Mode                                                                                                    |    |
| Figure 4.1Accessing the Web Page via Configuration UtilityFigure 4.2SystemFigure 4.3Ethernet ConfigurationFigure 4.4Port Configuration > BasicFigure 4.5Master ModeFigure 4.6Slave ModeFigure 4.7Port Configuration > Operation > Modbus Master Mode                                                                                                    |    |
| Figure 4.2SystemFigure 4.3Ethernet ConfigurationFigure 4.4Port Configuration > BasicFigure 4.5Master ModeFigure 4.6Slave ModeFigure 4.7Port Configuration > Operation > Modbus Master Mode                                                                                                    |    |
| Figure 4.3Ethernet ConfigurationFigure 4.4Port Configuration > BasicFigure 4.5Master ModeFigure 4.6Slave ModeFigure 4.7Port Configuration > Operation > Modbus Master Mode                                                                                                    |    |
| Figure 4.4Port Configuration > BasicFigure 4.5Master ModeFigure 4.6Slave ModeFigure 4.7Port Configuration > Operation > Modbus Master Mode                                                                                                    |    |
| Figure 4.5Master ModeFigure 4.6Slave ModeFigure 4.7Port Configuration > Operation > Modbus Master Mode                                                                                                    |    |
| Figure 4.6Slave ModeFigure 4.7Port Configuration > Operation > Modbus Master Mode                                                                                                    |    |
| Figure 4.7 Port Configuration > Operation > Modbus Master Mode                                                                                                    |    |
|                                                                                                    |    |
| Figure 4.8 Port Configuration > Operation > Modbus Slave Mode                                                                                                    |    |
| Figure 4.9 Monitor > Setting                                                                                                    |    |
| Figure 4.10 Monitor > Statistic                                                                                                    |    |
| Figure 4.11 Monitor > Connected IP                                                                                                    |    |
| Figure 4.12 Syslogd > Syslogd Setting                                                                                                    |    |
| Figure 4.13 Syslogd > Syslogd Message                                                                                                    |    |
| Figure 4.14 Syslogd > Modbus IP Mapping                                                                                                    |    |
| Figure 4.15 Syslogd > Modbus Port Mapping                                                                                                    |    |
| Figure 4.16 Syslogd > Modbus Slave Response Time                                                                                                    |    |

| Figure 4.17 | Tools > Ping                 | 49 |
|-------------|------------------------------|----|
| Figure 4.18 | Tools > Reboot               | 50 |
| Figure 4.19 | Management > Change Password | 50 |
| Figure 4.20 | Management > Import          | 51 |

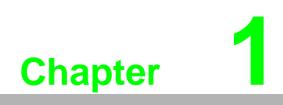

Introduction

## 1.1 Overview

The EKI-1228-DR Series Modbus gateways are bi-directional gateways for integrating new and existing Modbus/RTU and Modbus/ASCII serial devices to newer TCP/IP networked-based devices. The EKI-1228-DR Series has two independent Ethernet ports and MAC addresses to provide redundancy and reliability. They provide a simple and cost-effective way to bring remote management and data accessibility to thousands of devices that cannot connect to a network. EKI-1228-DR Series provides a feature that can allow users to select master or slave operation mode for each serial port. They not only allow an Ethernet master to control serial slaves but also allow serial masters to control Ethernet slaves.

## **1.2 Device Features**

- Provides 2 x 10/100 Mbps Ethernet ports for LAN redundancy
- Integration of Modbus TCP and Modbus RTU/ASCII networks
- Supports up to 921.6 kbps, and any baud rate setting
- Support up to 16 connections on each serial port under Modbus Master mode and 128 sessions under Modbus Slave mode.
- Software selectable RS-232/422/485 communication (RS-422/485 for "CI" model)
- Mounts on DIN-rail and Wall mount
- Built-in 15 KV ESD protection for all serial signals
- Automatic RS-485 data flow control
- Supports surge protection for D.C. power ports with line to line 2 KV, and line to earth 4 KV; for signal ports with 4 KV
- I' models support a wide operating temperature
- 'CI' models support isolation and wide operating temperature

# 1.3 Specifications

| Specifications          | Description                  |                                                                                             |
|-------------------------|------------------------------|---------------------------------------------------------------------------------------------|
| Interface               | I/O Port                     | EKI-1228: 2 x RJ45 + 8 x RS-232/422/485                                                     |
|                         |                              | EKI-1228I: 2 x RJ45 + 8 x RS-232/422/485                                                    |
|                         |                              | EKI-1228CI: 2 x RJ45 + 8 x RS-422/485                                                       |
|                         | Power Connector              | Terminal block                                                                              |
| Physical                | Enclosure                    | Metal with solid mounting hardware                                                          |
|                         | Installation                 | DIN-Rail and Wall mount                                                                     |
|                         | Dimensions<br>(W x H x D)    | 86.6 x 140 x 95 mm (3.41" x 5.51" x 3.74")                                                  |
| LED Display             | System LED                   | Power 1, Power 2, Status                                                                    |
|                         | Port LED                     | LAN: Speed, Link/Active<br>Serial: Tx, Rx                                                   |
| Environment             | Operating<br>Temperature     | -10°C ~ 60°C (14°F ~ 140°F)<br>'I & Cl' models: -40°C ~ 70°C (-40°F ~ 158°F)                |
|                         | Storage<br>Temperature       | -40°C ~ 85°C (-40°F ~ 185°F)                                                                |
|                         | Ambient Relative<br>Humidity | 10 ~ 95% RH                                                                                 |
| Ethernet                | Compatibility                | IEEE 802.3, IEEE 802.3u                                                                     |
| Communications          | Speed                        | 10/100 Mbps                                                                                 |
|                         | Port Connector               | 8-pin RJ45                                                                                  |
|                         | Protection                   | Built-in 1.5 KV magnetic isolation                                                          |
| Serial                  | Port Type                    | RS-232/422/485, software selectable                                                         |
| Communications          | Port Connector               | DB9 male                                                                                    |
|                         | Data Bits                    | 5, 6, 7, 8                                                                                  |
|                         | Stop Bits                    | 1, 1.5, 2                                                                                   |
|                         | Parity                       | None, Odd, Even, Space, Mark                                                                |
|                         | Flow Control                 | XON/XOFF, RTS/CTS, DTR/DSR                                                                  |
|                         | Baud Rate                    | 50 bps ~ 921.6 kbps, any baud rate setting                                                  |
|                         | Protection                   | Built-in 15 KV ESD for all signals                                                          |
| Power                   | Power                        | EKI-1228: 5W                                                                                |
|                         | Consumption                  | EKI-1228I: 5W                                                                               |
|                         |                              | EKI-1228CI: 6W                                                                              |
|                         | Power Input                  | 12 ~ 48V <sub>DC</sub> , redundant dual inputs                                              |
| Software                | Driver Support               | 32-bit/64-bit Windows XP/Vista/7/8/8.1/10, Windows<br>Server 2003/2008/2008 R2/2012/2012 R2 |
|                         | Utility                      | Advantech EKI Device Configuration Utility                                                  |
|                         | Operation Modes              | Modbus RTU Master/Slave mode                                                                |
|                         |                              | Modbus ASCII Master/Slave mode                                                              |
|                         | Configuration                | Windows Utility, Web Browser                                                                |
|                         | Protocols                    | ICMP, IP, TCP, UDP, BOOTP, DHCP, Auto IP, HTTP, DNS, SMTP, ARP, NTP                         |
| Regulatory<br>Approvals | EMC                          | CE, FCC Part 15 Subpart B (Class A)                                                         |

# **1.4 Dimensions**

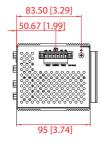

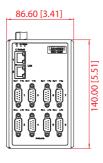

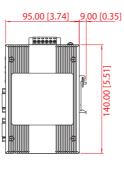

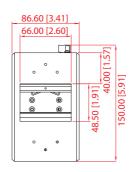

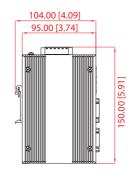

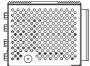

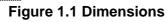

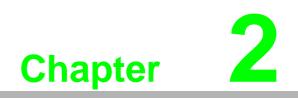

**Getting Started** 

# 2.1 Hardware

## 2.1.1 Front View

The following view applies to EKI-1528I and EKI-1528CI.

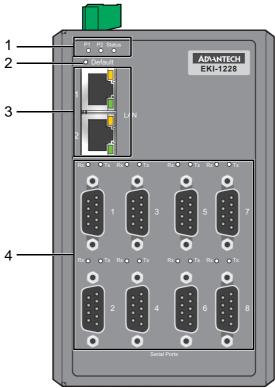

Figure 2.1 Front View

| No. | Item             | Description                                                                              |
|-----|------------------|------------------------------------------------------------------------------------------|
| 1   | System LED panel | See "LED Indicators" on page 8 for further details.                                      |
| 2   | Default button   | Press at least 10secs to reset device to default settings.                               |
| 3   | ETH port         | RJ45 ports x 2. See "LED Indicators" on page 8 for further details.                      |
| 4   | Serial port      | DB9 pinout, supports RS-232/422/485. See "LED Indicators" on page 8 for further details. |

## 2.1.2 Rear View

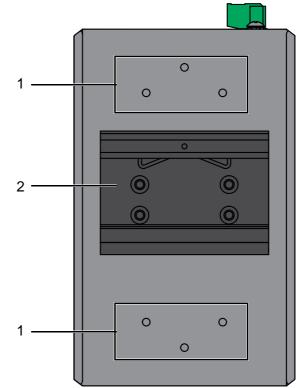

Figure 2.2 Rear View

| No. | Item                       | Description                                                        |
|-----|----------------------------|--------------------------------------------------------------------|
| 1   | Wall mounting holes        | Screw holes (x6) used in the installation of a wall mounting plate |
| 2   | DIN-Rail mounting<br>plate | Mounting plate used for the installation to a standard DIN rail    |

## 2.1.3 Top View

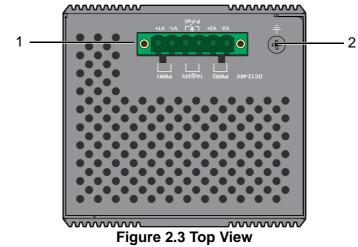

| No. | Item            | Description                                |
|-----|-----------------|--------------------------------------------|
| 1   | Terminal block  | Connect cabling for power and alarm wiring |
| 2   | Ground terminal | Screw terminal used to ground chassis      |

## 2.1.4 LED Indicators

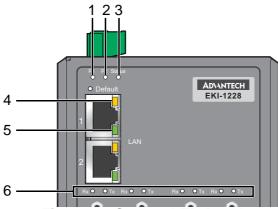

Figure 2.4 System LED Panel

| No. | LED Name              | LED Color  | Description                                                                                   |  |  |  |  |
|-----|-----------------------|------------|-----------------------------------------------------------------------------------------------|--|--|--|--|
| 1   | P1                    | Green      | Power 1 is on                                                                                 |  |  |  |  |
|     |                       | Off        | Power 1 is off, or power error condition exists                                               |  |  |  |  |
| 2   | P2                    | Green      | Power 2 is on                                                                                 |  |  |  |  |
|     |                       | Off        | Power 2 is off, or power error condition exists                                               |  |  |  |  |
| 3   | Status                | Amber      | Blinking: System is ready (1cycle/sec.)                                                       |  |  |  |  |
|     |                       |            | <ul> <li>On: The device server has been located by<br/>utility's location function</li> </ul> |  |  |  |  |
|     |                       | Off        | System is not working                                                                         |  |  |  |  |
| 4   | NIC speed indicator   | Amber      | <ul> <li>On: NIC is transmitting at 100Mbps Ethernet<br/>connection</li> </ul>                |  |  |  |  |
|     |                       |            | <ul> <li>Off: NIC is transmitting at 10Mbps Ethernet<br/>connection</li> </ul>                |  |  |  |  |
| 5   | NIC link/<br>activity | Green      | Blinking: Ethernet port is transmitting or receiving data                                     |  |  |  |  |
|     | indicator             |            | On: 10Mbps or 100Mbps link                                                                    |  |  |  |  |
| 6   | Serial                | Amber (Rx) | Serial port is receiving data                                                                 |  |  |  |  |
|     |                       | Green (Tx) | Serial port is transmitting data                                                              |  |  |  |  |
|     |                       | Off        | No data is being transmitted or received through the serial port                              |  |  |  |  |

## 2.2 Connecting Hardware

## 2.2.1 DIN Rail Mounting

The DIN rail mount option is the quickest installation option. Additionally, it optimizes the use of rail space.

The metal DIN rail kit is secured to the rear of the switch. The device can be mounted onto a standard 35 mm  $(1.37") \times 7.5$  mm (0.3") height DIN rail. The devices can be mounted vertically or horizontally. Refer to the following guidelines for further information.

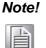

A corrosion-free mounting rail is advisable.

When installing, make sure to allow for enough space to properly install the cabling.

#### 2.2.1.1 Installing the DIN-Rail Mounting Kit

1. Position the rear panel of the switch directly in front of the DIN rail, making sure that the top of the DIN rail clip hooks over the top of the DIN rail, as shown in the following illustration.

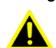

*Warning!* Do not install the DIN rail under or in front of the spring mechanism on the DIN rail clip to prevent damage to the DIN rail clip or the DIN rail.

Make sure the DIN rail is inserted behind the spring mechanism.

 Once the DIN rail is seated correctly in the DIN rail clip, press the front of the switch to rotate the switch down and into the release tab on the DIN rail clip. If seated correctly, the bottom of the DIN rail should be fully inserted in the release tab.

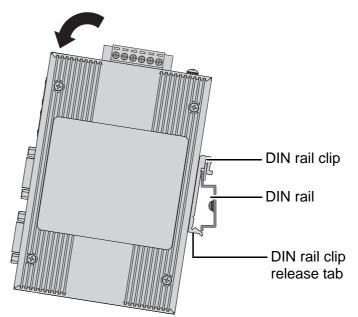

Figure 2.5 Installing the DIN-Rail Mounting Kit

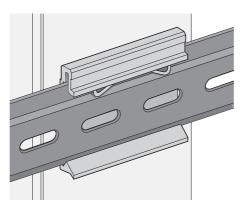

See the following figure for an illustration of a completed DIN installation

#### Figure 2.6 Correctly Installed DIN Rail Kit

Grasp the bottom of the switch and slightly rotate it upwards. If there is 3. resistance, the switch is correctly installed. Otherwise, re-attempt the installation process from the beginning.

#### 2.2.1.2 Removing the DIN-Rail Mounting Kit

procedure.

- Ensure that power is removed from the switch, and disconnect all cables and 1. connectors from the front panel of the switch.
- 2. Push down on the top of the DIN rail clip release tab with your finger. As the clip releases, lift the bottom of the switch, as shown in the following illustration.

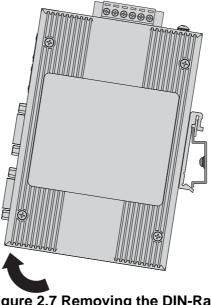

Figure 2.7 Removing the DIN-Rail

#### 2.2.2 Wall-Mounting

The wall mounting option provides better shock and vibration resistance than the DIN rail vertical mount.

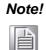

When installing, make sure to allow for enough space to properly install the cabling.

Before the device can be mounted on a wall, you will need to remove the DIN rail plate.

- 1. Rotate the device to the rear side and locate the DIN mounting plate.
- 2. Remove the screws securing the DIN mounting plate to the rear panel of the switch.
- 3. Remove the DIN mounting plate. Store the DIN mounting plate and provided screws for later use.
- 4. Align the wall mounting plates on the rear side. The screw holes on the device and the mounting plates must be aligned, see the following illustration.
- 5. Secure the wall mount plates with M3 screws, see the following figure.

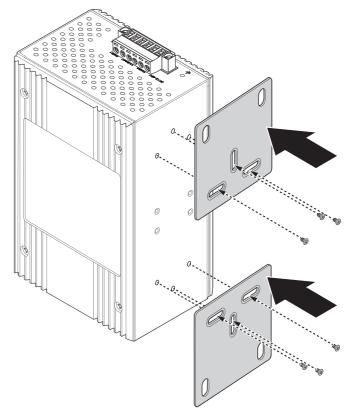

#### Figure 2.8 Installing Wall Mount Plates

Once the wall mounting plates are secure on the device, you will need to attach the wall screws (x4).

- 6. Locate the installation site and place the server against the wall, making sure it is the final installation location.
- 7. Use the wall mount plates as a guide to mark the locations of the screw holes.
- 8. Drill four holes over the four marked locations on the wall, keeping in mind that the holes must accommodate wall sinks in addition to the screws.
- 9. Insert the wall sinks into the walls.

10. Insert the screws into the wall sinks.

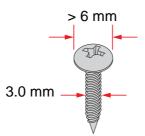

Figure 2.9 Securing Wall Mounting Screws

- Note!
   Make sure the screws dimensions are suitable for use with the wall mounting plate.
   Do not completely tighten the screws into the wall. A final
  - Do not completely tighten the screws into the wall. A final adjustment may be needed before fully securing the wall mounting plates on the wall.
- 11. Align the wall mount plate over the screws on the wall.
- 12. Install the wall mount plate on the screws and slide it forward to lock in place, see the following figure.

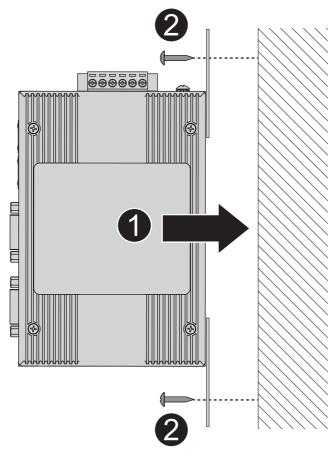

Figure 2.10 Wall Mount Installation

13. Once the device is installed on the wall, tighten the screws to secure the device.

### 2.2.3 Connecting the Switch to Ethernet Ports

#### 2.2.3.1 RJ45 Ethernet Cable Wiring

For RJ45 connectors, data-quality, twisted pair cabling (rated CAT5 or better) is recommended. The connector bodies on the RJ45 Ethernet ports are metallic and connected to the GND terminal. For best performance, use shielded cabling. Shielded cabling may be used to provide further protection.

| Straight-thr | u Cable Wiring | Cross-over | Cross-over Cable Wiring |  |  |
|--------------|----------------|------------|-------------------------|--|--|
| Pin 1        | Pin 1          | Pin 1      | Pin 3                   |  |  |
| Pin 2        | Pin 2          | Pin 2      | Pin 6                   |  |  |
| Pin 3        | Pin 3          | Pin 3      | Pin 1                   |  |  |
| Pin 6        | Pin 6          | Pin 6      | Pin 2                   |  |  |

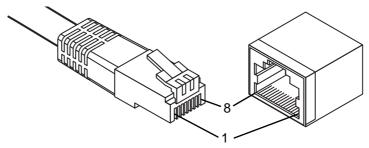

#### Figure 2.11 Ethernet Plug & Connector Pin Position

Maximum cable length: 100 meters (328 ft.) for 10/100BaseT.

#### 2.2.4 Serial Connection

EKI-1228-DR Series provides up to four ports DB9 (male) connectors. RS-232/422/ 485 pin assignments as below:

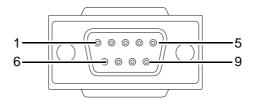

Figure 2.12 DB9 Pin Assignment

| Pin    | 1     | 2  | 3  | 4     | 5   | 6   | 7   | 8   | 9   |
|--------|-------|----|----|-------|-----|-----|-----|-----|-----|
| RS-232 | DCD   | RX | ТΧ | DTR   | GND | DSR | RTS | CTS | RI  |
| RS-422 | TX-   |    |    | TX+   | GND |     | RX+ |     | RX- |
| RS-485 | DATA- |    |    | DATA+ | GND |     |     |     |     |

## 2.2.5 Power Connection

### 2.2.6 Overview

Warning! Power down and disconnect the power cord before servicing or wiring the switch.

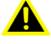

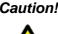

**Caution!** Do not disconnect modules or cabling unless the power is first switched off.

> The device only supports the voltage outlined in the type plate. Do not use any other power components except those specifically designated for the switch device.

**Caution!** Disconnect the power cord before installation or cable wiring.

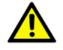

The switches can be powered by using the same DC source used to power other devices. A DC voltage range of 12 to 48 V<sub>DC</sub> must be applied between the V1+ terminal and the V1- terminal (PW1), see the following illustrations. The chassis ground screw terminal should be tied to the panel or chassis ground. A redundant power configuration is supported through a secondary power supply unit to reduce network downtime as a result of power loss.

EKI-1228-DR Series support 12 to 48 V<sub>DC</sub>. Dual power inputs are supported and allow you to connect a backup power source.

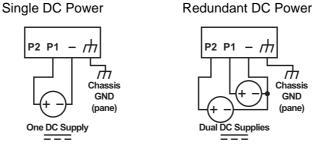

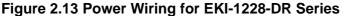

## 2.2.7 Considerations

Take into consideration the following guidelines before wiring the device:

- The Terminal Block (CN1) is suitable for 12-24 AWG (3.31 0.205 mm<sup>2</sup>). Torque value 7 lb-in.
- The cross-sectional area of the earthing conductors shall be at least 3.31 mm<sup>2</sup>.
- Calculate the maximum possible current for each power and common wire. Make sure the power draw is within limits of local electrical code regulations.
- For best practices, route wiring for power and devices on separate paths.
- Do not bundle together wiring with similar electrical characteristics.
- Make sure to separate input and output wiring.
- Label all wiring and cabling to the various devices for more effective management and servicing.

Note!

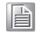

Routing communications and power wiring through the same conduit may cause signal interference. To avoid interference and signal degradation, route power and communications wires through separate conduits.

### 2.2.8 Grounding the Device

**Caution!** Do not disconnect modules or cabling unless the power is first switched off.

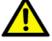

The device only supports the voltage outlined in the type plate. Do not use any other power components except those specifically designated for the switch device.

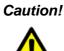

**Caution!** Before connecting the device properly ground the device. Lack of a proper grounding setup may result in a safety risk and could be hazardous.

**Caution!** Do not service equipment or cables during periods of lightning activity.

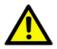

**Caution!** Do not service any components unless gualified and authorized to do SO.

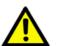

Caution! Do not block air ventilation holes.

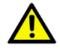

Electromagnetic Interference (EMI) affects the transmission performance of a device. By properly grounding the device to earth ground through a drain wire, you can setup the best possible noise immunity and emissions.

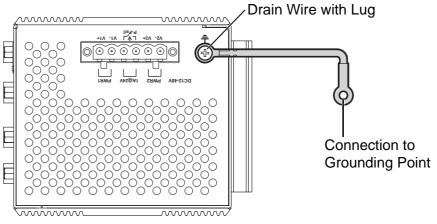

**Figure 2.14 Grounding Connection** 

By connecting the ground terminal by drain wire to earth ground the switch and chassis can be ground.

#### Note!

Before applying power to the grounded switch, it is advisable to use a volt meter to ensure there is no voltage difference between the power supply's negative output terminal and the grounding point on the switch.

#### 2.2.9 Wiring a Relay Contact

The following section details the wiring of the relay output. The terminal block on the EKI-1228-DR Series is wired and then installed onto the terminal receptor located on the EKI-1228-DR Series.

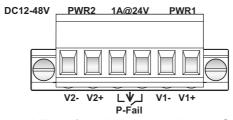

Figure 2.15 Terminal Receptor: Relay Contact

The terminal receptor includes a total of six pins: two for PWR1, two for PWR2 and two for a fault circuit.

### 2.2.10 Wiring the Power Inputs

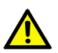

**Caution!** Do not disconnect modules or cabling unless the power is first switched off.

> The device only supports the voltage outlined in the type plate. Do not use any other power components except those specifically designated for the switch device.

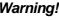

Warning! Power down and disconnect the power cord before servicing or wiring the switch.

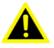

There are two power inputs for normal and redundant power configurations. The power input 2 is used for wiring a redundant power configuration. See the following for terminal block connector views.

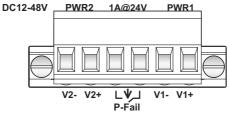

Figure 2.16 Terminal Receptor: Power Input Contacts

To wire the power inputs:

Make sure the power is not connected to the switch or the power converter before proceeding.

- 1. Loosen the screws securing terminal block to the terminal block receptor.
- 2. Remove the terminal block from the switch.

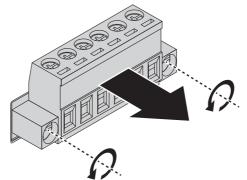

Figure 2.17 Removing a Terminal Block

- 3. Insert a small flat-bladed screwdriver in the V1+/V1- wire-clamp screws, and loosen the screws.
- Insert the negative/positive DC wires into the V+/V- terminals of PW1. If setting 4. up power redundancy, connect PW2 in the same manner.

5. Tighten the wire-clamp screws to secure the DC wires in place.

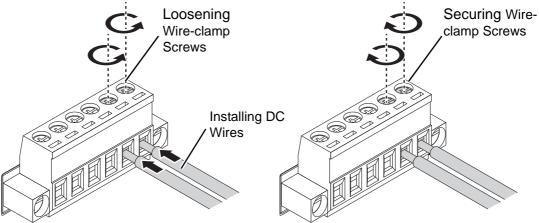

#### Figure 2.18 Installing DC Wires in a Terminal Block

- 6. Align the terminal block over the terminal block receptor on the switch.
- 7. Insert the terminal block and press it in until it is flush with the terminal block receptor.
- 8. Tighten the screws on the terminal block to secure it to the terminal block receptor.

If there is no gap between the terminal block and the terminal receptor, the terminal block is seated correctly.

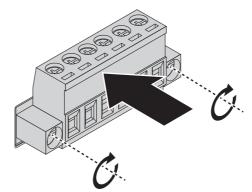

Figure 2.19 Securing a Terminal Block to a Receptor

## 2.3 Reset Button

Reset configuration to factory default:

Press and hold Reset button for 10 seconds.

System reboot:

Press and hold Reset button for 2 seconds.

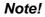

Do NOT power off the Ethernet switch when loading default settings.

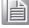

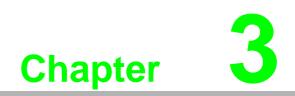

**Utility Configuration** 

# **3.1 Installing the Configuration Utility**

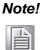

Microsoft.NET Framework version 2.0 or greater is required for this application.

- 1. Insert the Advantech EKI Device Configuration Utility CD-ROM into the CD-ROM drive (whereas E:\ is the drive name of your CD-ROM) on the host PC.
- Use Windows explorer or the Windows Run command to execute the setup program, the path for the setup program on the CD-ROM is as follows: E:\EKI\_Device\_Configuration\_Utility\_v2.01.exe
- 3. If there is an existing COM port mapping utility on the host PC, remove it at this time. A system reboot may be necessary before continuing the installation.
- 4. Once the InstallShield Wizard screen displays, click **Next** to proceed with the installation.

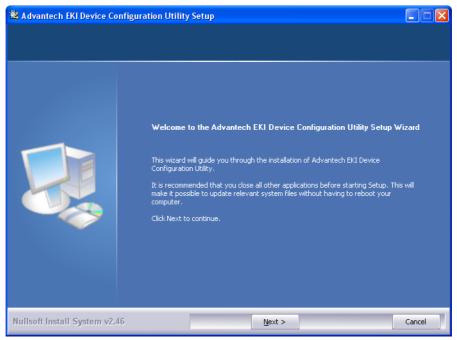

Figure 3.1 InstallShield Wizard 1 of 4

5. The Software License Agreement displays, press **I Agree** to continue or **Cancel** to stop the installation.

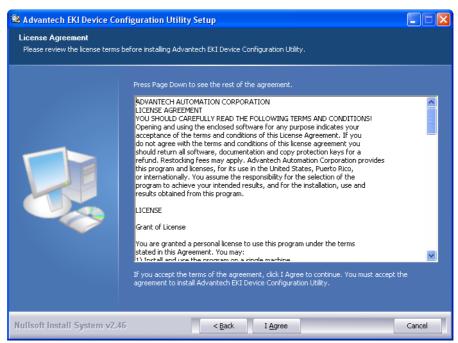

Figure 3.2 InstallShield Wizard 2 of 4

The InstallShield continues and a status screen displays. The default installation path is C:\Program Files\EKI Device Configuration Utility.

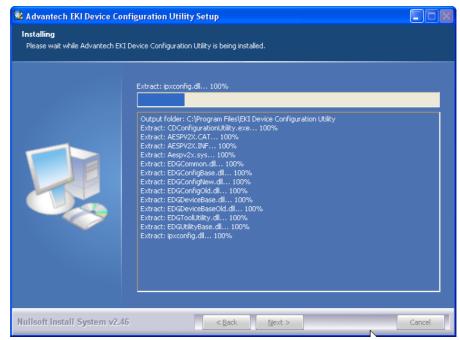

Figure 3.3 InstallShield Wizard 3 of 4

6. Once the installation of the package is finished a Configuration Utility Setup screen displays. Click **Finish** to conclude the process and exit the InstallShield Wizard.

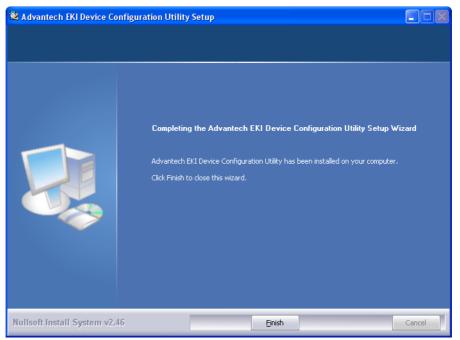

Figure 3.4 InstallShield Wizard 4 of 4

## **3.2 Starting the Configuration Utility**

Advantech EKI-1228-DR Series device servers provide an easy-to-use utility to configure your serial device server through an Ethernet connection. For secure administration, it can also restrict the access rights for configuration to only one host PC. With this secure function enabled, other PCs will not have permission for configuration. After the installation program on the Advantech IEDG Series Driver Utility CD-ROM is finished, the serial device servers are ready for use and configuration.

Advantech Serial Device Server Configuration Utility is an excellent device server management tool. You can connect and configure the local and remote Advantech serial device servers easily. The utility provides access to the following functions:

- Configure the network settings (you can set the IP address, Gateway address, and Subnet mask)
- View and set the serial port parameters (configure operating mode, baud rate, serial port settings and operating mode settings)
- Perform diagnostic tests (virtual COM port testing, port status list)
- Perform administrative functions (export and import the serial device server setting, manage access IP, a descriptive name, upgrade firmware)

You can open the Configuration Utility from the Windows Start Menu by clicking **Start** > **All Programs** > **EKI Device Configuration Utility** > **EKI Device Configuration Utility**. The Configuration Utility displays as shown in the following figure.

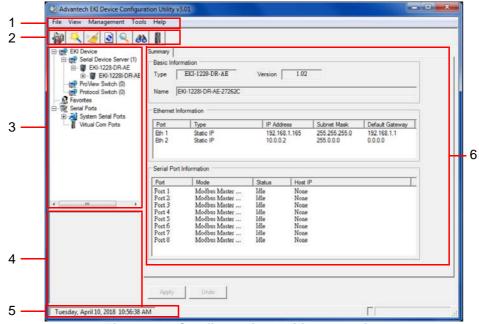

Figure 3.5 Configuration Utility Overview

| No | Item                              | Description                                                                                                |
|----|-----------------------------------|----------------------------------------------------------------------------------------------------|
| 1  | Menu Bar                          | Displays File, View, Management, Tools and Help.                                                           |
| 2  | Quick Tool Bar                    | Useful management functions shortcuts.                                                                     |
| 3  | Serial Device Server<br>List Area | Available devices are listed in this area. Devices and COM ports can be organized or grouped in this area. |
| 4  | Information Panel                 | Click on the devices or move cursor to the devices, the related information is shown in this area.         |
| 5  | Status Bar                        | Displays the current time.                                                                                 |
| 6  | Configuration Area                | Click on the item on the Device Server List Area, the configuration page displays.                         |

# 3.3 Discovering Your Device Server

## 3.3.1 Auto Searching

Advantech Serial Device Server Configuration Utility will automatically search all the EKI-1228-DR Series device servers on the network and show them on the Serial Device Server List Area of the utility. The utility provides an auto-search function to show your device (s) by simply executing the configuration utility program from the Start Menu.

From here all device on the same network domain will be searched and displayed on Device Server List Area. You can click on the device name to show the features of the specific device.

Click on the "+" before the model name, and the utility will expand the tree structure to show the individual device name. Click on the "-" before the model name, and the utility will collapse the tree structure.

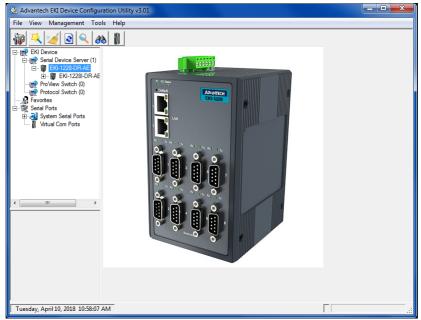

Figure 3.6 Open View of Serial Device Configuration Utility

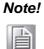

When you run the configuration utility for the first time, the default device name is obtained from the serial device's MAC identification number. The name can be altered through the configuration utility.

Select the device in this sub-tree. The first tab on the Configuration Area shows the summary of "Basic Information" included device type, version, and name, "Ethernet

Information", and "Serial Port Information". The serial port information frame displays the operation mode, status and connected host IP.

| Advantech EKI Device Configur                                                                                                    | ation Utility v                                                                                                    | 3.01                   |                           |                            |                        | - 0 |
|----------------------------------------------------------------------------------------------------|----------------------------------------------------------------------------------------------------|------------------------|---------------------------|----------------------------|------------------------|-----|
| File View Management Too                                                                                                    | ls Help                                                                                                    |                        |                           |                            |                        |     |
| EKI Device<br>EKI-1228-DR-AE<br>EKI-1228-DR-AE<br>EKI-1228-DR-AE<br>EKI-1228-DR-AE<br>ProView Switch (0)<br>EKI-1228-DR-AE<br>ProView Switch (0)<br>EKI-1228-DR-AE<br>EKI-1228-DR-AE<br>EKI-1228-DR-AE<br>EKI-1228-DR-AE<br>EKI-1228-DR-AE<br>EKI-1288-DR-AE<br>EKI-1288-D | Summary           Passic Information           Type         EKI-1228-DR-AE           Version         1.02           Name         EKI-1228-DR-AE-27262C           Ethernet Information         Ethernet Information |                        |                           |                            |                        |     |
| System Serial Ports     Virtual Com Ports                                                                                                    | Port                                                                                                    | Type                   | IP Address                | Subnet Mask                | Default Gateway        | Т   |
|                                                                                                    | Eth 1<br>Eth 2                                                                                                    | Static IP<br>Static IP | 192.168.1.165<br>10.0.0.2 | 255.255.255.0<br>255.0.0.0 | 192.168.1.1<br>0.0.0.0 | -   |
|                                                                                                    |                                                                                                    | Information            |                           |                            | T                      | _   |
|                                                                                                    | Port                                                                                                    | Mode                   | Status Host I             | P                          | 1                      | 7   |

Figure 3.7 Selecting a Group

Click on the "+" before the device name, and the utility will expand the interfaces on this device server.

| Advantech EKI Device Configu                                                                                                    | ration Utility va | 3.01                                                               |                          |                              |                        | - D X |  |
|----------------------------------------------------------------------------------------------------|-------------------|--------------------------------------------------------------------|--------------------------|------------------------------|------------------------|-------|--|
| File View Management Too                                                                                                    | ls Help           |                                                                    |                          |                              |                        |       |  |
| Image: Constraint of the section of the section of the sec | Туре 🗌            | Summary  <br>Basic Information<br>Type EKI-1228-DR-AE Version 1.02 |                          |                              |                        |       |  |
| E Serial Ports                                                                                                    | Ethernet Inf      | formation                                                          |                          |                              |                        |       |  |
| System Serial Ports                                                                                                    | Port              | Туре                                                               | IP Address               | Subnet Mask                  | Default Gateway        | 7     |  |
|                                                                                                    | Eth 1<br>Eth 2    | Static IP<br>Static IP                                             | 192.168.1.16<br>10.0.0.2 | 5 255.255.255.0<br>255.0.0.0 | 192.168.1.1<br>0.0.0.0 |       |  |
|                                                                                                    | 0.000             | Information                                                        |                          |                              |                        | -     |  |
|                                                                                                    | Port              | Mode                                                               | Status He                | ost IP                       |                        |       |  |

Figure 3.8 Selecting a Device

Click on each item to enter the configuration page to change the setting. The configuration will be introduced on following sections.

| 😟 Advantech EKI Device Configur                                                                                                    | ation Utility v3.01                                                                                                    |  |
|----------------------------------------------------------------------------------------------------|----------------------------------------------------------------------------------------------------|--|
| File View Management Tool                                                                                                    | s Help                                                                                                    |  |
| 🌆 🔍 🌌 🗟 🔍 🔗                                                                                                    |                                                                                                    |  |
| EKI Device<br>EKI Device Server (1)<br>EKI-1228-DRAE<br>EKI-1228-DRAE<br>EKI-1228-DRAE<br>EKI-1228-DRAE<br>EKI-1228-DRAE<br>EKI 1228-DRAE<br>EKI 1228-DRAE<br>E | Basic Launch Browser MAC Address 74:FE.48:27:26:2C Static IP ✓ Address 192.168.1.165 Subnet Mask 255:255.255.0 Default Geteway 192.168.1.1 DHCP Advanced Setting |  |
| m     befremet Port 2     MAC: 74:FE:48:27:26:2D     Static IP Address: 10.0.0     Subnet Mask: 255:0.0     Default Gateway: 0.0.0                                                                                                    | DHCP Timeout(s) 30<br>DNS Setting<br>Specific<br>Primary DNS Server 192.168.1.1<br>Secondary DNS Server 192.168.1.1                                              |  |
|                                                                                                    | Apply Undo                                                                                                    |  |
| Tuesday, April 10, 2018 10:58:48 /                                                                                                    | M                                                                                                    |  |

**Figure 3.9 Viewing Basic Settings** 

## 3.3.2 Network Settings

Prior to setting up the server's IP address determine the IP address mode. There are four mode types available:

- Static IP: mode to assign a specific assigned address
- DHCP / AutoIP: mode to automatically assign IP addresses through a DHCP server
- BOOTP / AutoIP: mode to automatically assign an IP address through the configuration server
- DHCP/BOOTP/AutoIP: mode to automatically assign an IP address using a Bootstrap Protocol or DHCP server.

The server is set with the following default IP configuration:

- 10.0.0.1 (Eth1)
- 10.0.0.2 (Eth2)

The EKI-1228-DR Series includes a software utility option, which you can install on your system, for configuration through computer-based software. The EKI-1228-DR Series also includes a web interface option for configuration through a standard web browser.

| 🔯 Advantech EKI Device Configur                                                                                                    | ation Utility v3.01                                                                                                    |  |
|----------------------------------------------------------------------------------------------------|----------------------------------------------------------------------------------------------------|--|
| File View Management Tool                                                                                                    | s Help                                                                                                    |  |
| 🗑 🔍 🥖 🖻 🔍 🔗                                                                                                    |                                                                                                    |  |
| EKI Device<br>EKI Device Server (1)<br>EKI-228-DR-AE<br>EKI-1228-DR-AE<br>EKI-1228-DR- | Basic<br>Launch Browser<br>MAC Address 74:FE:/48:27:26:2C<br>Static IP<br>Address 192.168.1.165<br>Subnet Mask 255:255.0<br>Default Gateway 192.168.1.1<br>- DHCP Advanced Setting |  |
| Initian Port 2 Ethermet Port 2 MAC: 74FE482726:2D Static IP Address: 10:0.0.2 Subinet Mask: 25:0.0.0 Default Gateway: 0.0.0                                                                                                    | DHCP Timeout(s) 30<br>DNS Setting<br>Specific  Primary DNS Server 192.168.1.1<br>Secondary DNS Server 192.168.1.1                                                                  |  |
| Tuesday, April 10, 2018 10:58:48                                                                                                    | AM                                                                                                    |  |

Figure 3.10 Utility Overview

You can choose from four possible IP Configuration modes --- Static, DHCP, BOOTP, and DHCP/BOOTP.

| Basic              |                   |
|--------------------|-------------------|
| Launch Browser     | r                 |
| MAC Address        | 74:FE:48:27:26:2C |
| Static IP          | •                 |
| Address            | 192.168.1.165     |
| Subnet Mask        | 255.255.255.0     |
| Default Gateway    | 192.168.1.1       |
| DHCP Advanced Set  | tting             |
| DHCP Timeout(s)    | 30                |
| DNS Setting        |                   |
| Specific           | •                 |
| Primary DNS Server | 192.168.1.1       |
| Secondary DNS Serv | er 192.168.1.1    |

#### Figure 3.11 Network Settings Overview

| Item                      | Description                                                                                                    |
|---------------------------|----------------------------------------------------------------------------------------------------|
| Static IP                 | Static IPUser defined IP address, Subnet Mask, and Default Gateway.                                                                                                    |
| DHCP + Auto-IP            | DHCP Server assigned IP address, Subnet Mask, Default Gateway, and DNS.                                                                                                    |
| BOOTP + Auto-IP           | BOOTP Server assigned IP address.                                                                                                    |
| DHCP + BOOTP +<br>Auto-IP | DHCP Server assigned IP address, Subnet Mask, Default Gateway,<br>and DNS, or BOOTP Server assigned IP address. (If the DHCP<br>Server does not respond)                                                                                                    |
| DHCP Advanced<br>Setting  | When the DHCP setting is enabled, the device waits for the IP address the designated period of time before timing out. The default value is 180 seconds.                                                                                                    |
| DNS Setting               | In order to use DNS feature, you need to set the IP address of the DNS server to be able to access the host with the domain name. The EKI-1228-DR Series device server provides Primary DNS Server and Secondary DNS Server configuration items to set the IP address of the DNS server. Secondary DNS Server is included for use when Primary DNS server is unavailable. |

# Note!

When you have finished the configuration of these settings for each category, please press the "Apply" button in order to make these settings effective on the Serial Device Server.

# 3.4 Administrator Settings

#### 3.4.1 Locate the Serial Device Server

When several serial device servers are connected to the network, identification of a specific serial device is possible through the Locate function.

To locate the serial device server:

- 1. From the device list frame, locate the desired device and right-click on it to display the settings menu.
- 2. Select **Locate** from the menu.

| 🖄 Advantech EKI Device                                                                                                    | Configu                   | ration Utility v3.                                                           | 01                                                                                                    |                                                              |                                              |                                           |  |     |
|----------------------------------------------------------------------------------------------------|---------------------------|------------------------------------------------------------------------------|----------------------------------------------------------------------------------------------------|--------------------------------------------------------------|----------------------------------------------|-------------------------------------------|--|-----|
| File View Manageme                                                                                                    | nt Too                    | ls Help                                                                      |                                                                                                    |                                                              |                                              |                                           |  |     |
| Image: Serial Device       Image: EKI Device       Image: Serial Device Serial       Image: Serial Device Serial <td>R-AE<br/>8I-DR-AE<br/>EKI-1</td> <td>Summary Basic Inform</td> <td>EKI-1228-DR-AE</td> <td>Version</td> <td>1.02</td> <td></td> <td></td> <td></td> | R-AE<br>8I-DR-AE<br>EKI-1 | Summary Basic Inform                                                         | EKI-1228-DR-AE                                                                                                    | Version                                                      | 1.02                                         |                                           |  |     |
| 🖻 👻 Serial Ports                                                                                                    | Locat                     |                                                                              |                                                                                                    | <b>I</b>                                                     |                                              |                                           |  | 1 I |
| Unitual Com F                                                                                                    | 🛨 🔣 System Sena           |                                                                              | IP Addre<br>192.168<br>10.0.0.2                                                                                     | .1.165                                                       | Subnet Mask<br>255.255.255.0<br>255.0.0.0    | Default Gateway<br>192.168.1.1<br>0.0.0.0 |  |     |
|                                                                                                    | Add                       | o Favorite                                                                   |                                                                                                    | -                                                            |                                              |                                           |  |     |
|                                                                                                    | Upda                      | te Firmware                                                                  |                                                                                                    | Status                                                       | Host IF                                      | )                                         |  |     |
| KI-1228-DR-AE<br>EKI-1228-DR-AE-27262C<br>Ethernet Port 1<br>MAC: 74/EF4482726-2C<br>Static IP Address: 192.168.1.<br>Ethernet Port 2<br>MAC: 74/EF482726-2D<br>Static IP Address: 10.0.0.2                                                                                                    | .165                      | Port 1<br>Port 2<br>Port 3<br>Port 4<br>Port 5<br>Port 6<br>Port 7<br>Port 8 | Modbus Master<br>Modbus Master<br>Modbus Master<br>Modbus Master<br>Modbus Master<br>Modbus Master<br>Modbus Master | Idle<br>Idle<br>Idle<br>Idle<br>Idle<br>Idle<br>Idle<br>Idle | None<br>None<br>None<br>None<br>None<br>None |                                           |  |     |
| Tuesday, April 10, 2018                                                                                                    | 11:01:03                  | Apply                                                                        | Undo                                                                                                    |                                                              |                                              |                                           |  | .:: |

Figure 3.12 Locate the Serial Device Server

The unit's Status LED will turn solid amber and the buzzer will sound until you click **Stop Locate**.

#### 3.4.2 Securing the Serial Device Server

#### 3.4.2.1 Lock the Serial Device Server

The configuration utility provides the "Lock Device" function to make it more secure. To lock the serial device server:

- 1. Right-click a desired device to display the settings menu.
- 2. Select Lock Device.

| Advantech EKI Device C<br>File View Management                                                                                                    |                                                                                                    |                                                                        |                                                                 |                                           |                                           |  |
|----------------------------------------------------------------------------------------------------|----------------------------------------------------------------------------------------------------|------------------------------------------------------------------------|-----------------------------------------------------------------|-------------------------------------------|-------------------------------------------|--|
| KI Device     KI Device     KKI Device     EKI Device Serv     EKI 1228-DR:     EKI 1228-DR:     EKI 12 | AE                                                                                                    | Version                                                                | 1.02                                                            |                                           |                                           |  |
| System Serial                                                                                                    | Locate<br>Lock Device<br>Restore to Factory Default Settings<br>Reset Device                                                                                                    | IP Addre<br>192.168<br>10.0.0.2                                        | .1.165                                                          | Subnet Mask<br>255.255.255.0<br>255.0.0.0 | Default Gateway<br>192.168.1.1<br>0.0.0.0 |  |
| < ""<br>EKI-1228-DR-AE-<br>EKI-1228-DR-AE-27262C<br>Ehemet Port 1<br>AMC: 74-FE-48.27:26.2C<br>Static IP Address: 192.168.1.1<br>Ehemet Port 2                                                                                                    | Add to Favorite Update Firmware Fort 4 Modbus Master Fort 3 Modbus Master Fort 5 Modbus Master Fort 6 Modbus Master Fort 7 Modbus Master Fort 7 Modbus Master Fort 8 Modbus Master Fort 8 Modbus Master Fort 8 Modbus Master Fort 9 Modbus Master Fort 9 Modbus Master Fort 9 Modbus Master | Status<br>Idle<br>Idle<br>Idle<br>Idle<br>Idle<br>Idle<br>Idle<br>Idle | Host IP<br>None<br>None<br>None<br>None<br>None<br>None<br>None |                                           |                                           |  |
| MAC: 74:FE:48:27:26:2D<br>Static IP Address: 10.0.0.2<br>Tuesday, April 10, 2018 11                                                                                                    | Apply Undo                                                                                                    |                                                                        |                                                                 |                                           |                                           |  |

#### Figure 3.13 Lock the Serial Device Server

3. Enter a password. Retype the password entry to confirm the profile password.

| Advantech EKI Device Configura                                                                                                    | •                                                                                                    |                                                                            |                                     |                                           |  |
|----------------------------------------------------------------------------------------------------|----------------------------------------------------------------------------------------------------|----------------------------------------------------------------------------|-------------------------------------|-------------------------------------------|--|
| File View Management Tools                                                                                                    | 1                                                                                                    |                                                                            |                                     |                                           |  |
|                                                                                                    | Summary         Basic Information           Type         EKI-1228-DR-AE           Name         EKI-1228I-DR-AE-27262C           Ethernet Information         Ethernet Information | Version 1.02                                                               |                                     |                                           |  |
| ⊕ ⊶ Nystem Serial Ports                                                                                                    | Port Type<br>Eth 1 Static IP<br>Eth 2 Please input the passwo                                                                                                    | IP Address<br>192 168 1 165<br>ord                                         | Subnet Mask<br>255.255.255.0<br>0.0 | Default Gateway<br>192.168.1.1<br>0.0.0.0 |  |
|                                                                                                    | Port Modbus Master<br>Port 2 Modbus Master                                                                                                    | Cancel<br>Idle None<br>Idle None                                           |                                     | [                                         |  |
| III         Image: Control of the control of the control of the | Port 3 Modbus Master<br>Port 4 Modbus Master<br>Port 5 Modbus Master<br>Port 6 Modbus Master<br>Port 7 Modbus Master<br>Port 8 Modbus Master                                      | Idle None<br>Idle None<br>Idle None<br>Idle None<br>Idle None<br>Idle None |                                     |                                           |  |
| Static IP Address: 10.0.0.2                                                                                                    | Apply Undo                                                                                                    |                                                                            |                                     | <b>F</b>                                  |  |

Figure 3.14 Enter a Password

4. Right-click a desired device to display the settings menu. Select **Reset Device** to restart the serial device server and store your setting password into the memory.

| 🖄 Advantech EKI Devi                                                                                                    | ce Configur                   | ation Utility v3.01                                                |                                                                                                    |                                                              |                                              |                              |                                | . 🗆 🗙 🖌 |
|----------------------------------------------------------------------------------------------------|-------------------------------|--------------------------------------------------------------------|----------------------------------------------------------------------------------------------------|--------------------------------------------------------------|----------------------------------------------|------------------------------|--------------------------------|---------|
| File View Manager                                                                                                    | ment Too                      | ls Help                                                            |                                                                                                    |                                                              |                                              |                              |                                |         |
| in 🔍 🏹 🖸                                                                                                    | ) 🔍 🏽                         | 8                                                                  |                                                                                                    |                                                              |                                              |                              |                                |         |
| EKI Device<br>EKI Device<br>EKI-1228<br>EKI-1228<br>EKI-1228<br>EKI-1<br>FroView Switt                                                                                                 | -DR-AE<br>228I-DR-AE<br>FKI-1 | Summary<br>Basic Information<br>Type EKI-<br>228I-DR-AE-27262C     | 1228-DR-AE                                                                                                    | Version                                                      | 1.02                                         |                              |                                |         |
| Favorites<br>⊟ ∵ Serial Ports<br>⊕ ∵ J System Serial                                                                                                    |                               | sh Data<br>te                                                      |                                                                                                    |                                                              |                                              |                              |                                |         |
| 🔤 🦉 Virtual Com P                                                                                                    | Lock                          | Device                                                             |                                                                                                    | IP Addres<br>192.168.1                                       |                                              | Subnet Mask<br>255.255.255.0 | Default Gateway<br>192.168.1.1 |         |
|                                                                                                    | Resto                         | ore to Factory Defaul                                              | t Settings                                                                                                    | 10.0.0.2                                                     | .165                                         | 255.255.255.0                | 0.0.0.0                        |         |
|                                                                                                    | Reset                         | Device                                                             |                                                                                                    |                                                              |                                              |                              |                                |         |
|                                                                                                    | Add                           | to Favorite                                                        |                                                                                                    |                                                              |                                              |                              |                                |         |
|                                                                                                    | Upda                          | ite Firmware                                                       |                                                                                                    | Status                                                       | Host IF                                      |                              |                                |         |
| ✓ III EKI-1228-DR-AE: EKI-1228-DR-AE-27262C Ethemet Pot 1 MAC: 74FE-48:27:26:2C Static IP Address: 192.16 Ethemet Pot 2 Ethemet Pot 2 Add: 74FE-48:27:26:2D Static IP Address: 10.0.0. | 8.1.165                       | Port 2<br>Port 3<br>Port 4<br>Port 5<br>Port 6<br>Port 7<br>Port 8 | Moorus Master<br>Modbus Master<br>Modbus Master<br>Modbus Master<br>Modbus Master<br>Modbus Master<br>Modbus Master | Idle<br>Idle<br>Idle<br>Idle<br>Idle<br>Idle<br>Idle<br>Idle | None<br>None<br>None<br>None<br>None<br>None |                              |                                |         |
|                                                                                                    |                               | Apply                                                              | Undo                                                                                                    |                                                              |                                              |                              |                                |         |
| Tuesday, April 10, 201                                                                                                    | 8 11:02:43                    | AM                                                                 |                                                                                                    |                                                              |                                              |                              |                                |         |

Figure 3.15 Reset Device

#### 3.4.2.2 Unlock the Serial Device Server

To unlock the serial device server:

- 1. Right-click a desired device to display the settings menu.
- 2. Select **Unlock Device**.
- 3. Enter the password as entered in the Lock Device procedure.

| 🖄 Advantech EKI Device Configura                                                                                                    | tion Utility                                                                                                  | v3.01                                                                                                    |               |               |                 |  |
|----------------------------------------------------------------------------------------------------|----------------------------------------------------------------------------------------------------|----------------------------------------------------------------------------------------------------|---------------|---------------|-----------------|--|
| File View Management Tools                                                                                                    | File View Management Tools Help                                                                               |                                                                                                    |               |               |                 |  |
| Image: Constraint of the sector of the sector of | Summary<br>Basic Infe<br>Type<br>Name                                                                         | rmation<br>EKI-1228-DR-AE<br>EKI-1228I-DR-AE-27262C<br>Information                                                                                                | Version 1.02  |               |                 |  |
| System Serial Ports      Virtual Com Ports                                                                                                    | Port                                                                                                    | Type                                                                                                    | IP Address    | Subnet Mask   | Default Gateway |  |
| <ul> <li>III</li> <li>EKI-1228-DR-AE</li> <li>EKI-1228-DR-AE-27262C</li> <li>Ethermer Ford. 226-26-26</li> <li>Static IP Address: 192.166</li> <li>Ethermer Ford. 2</li> <li>MAC: 74-FE-48.2726-2D</li> <li>Static IP Address: 10.0.0.2</li> </ul>                                                                                                    | Eth 1<br>Eth 2<br>Serial Port<br>Port 1<br>Port 2<br>Port 2<br>Port 3<br>Port 4<br>Port 6<br>Port 7<br>Port 8 | Okin IP<br>Please input the password<br>OK<br>Modbus Master<br>Modbus Master<br>Modbus Master<br>Modbus Master<br>Modbus Master<br>Modbus Master<br>Modbus Master | 192 168 1 165 | 255 255 255 0 | 192168.1.1      |  |
| Tuesday, April 10, 2018 11:02:07 A                                                                                                    | M                                                                                                    |                                                                                                    |               |               |                 |  |

Figure 3.16 Unlock the Serial Device Server

If you forgot the password, you must restore the setting of the serial device server to the factory defaults, which will be introduced in the next section.

#### 3.4.3 Restore to Factory Default Settings

The configuration utility provides the function to restore the serial device server to factory default settings.

| 😟 Advantech EKI Devic                                                                                                    | e Configu                                  | ration Utility v3.0                                    | 1                                                                                                    |                                                                                                    |                                                         |                                          |                                           | . 🗆 🗙 |
|----------------------------------------------------------------------------------------------------|--------------------------------------------|--------------------------------------------------------|----------------------------------------------------------------------------------------------------|----------------------------------------------------------------------------------------------------|---------------------------------------------------------|------------------------------------------|-------------------------------------------|-------|
| File View Managem                                                                                                    | nent Too                                   | ils Help                                               |                                                                                                    |                                                                                                    |                                                         |                                          |                                           |       |
| EKI Device       EXI Device       EXI Device       E | Server (1)<br>DR-AE<br>228I-DR-AE<br>EKI-1 | Summary<br>Basic Informa<br>Type E<br>12281-DR-AE-2726 | KI-1228-DR-AE                                                                                                    | Version                                                                                                    | 1.02                                                    |                                          |                                           |       |
| ⊟-∰ Serial Ports<br>⊕ System Serial<br>⊡ Virtual Com P                                                                                                    | Loca<br>Lock<br>Rest                       |                                                        | ault Settings                                                                                                    | IP Addres<br>192.168.1<br>10.0.0.2                                                                                   |                                                         | Subnet Mask<br>255.255.255.0<br>255.0.00 | Default Gateway<br>192.168.1.1<br>0.0.0.0 | I     |
|                                                                                                    | Add                                        | to Favorite                                            |                                                                                                    |                                                                                                    |                                                         |                                          |                                           |       |
| KL-1222-DF-AÆ<br>EKL-1228-DF-AÆ27262C<br>EKL-1228-DF-AÆ27262C<br>Ehemer Forl<br>Mac: 74 FE-48-27262C<br>Static IP Address: 192.168<br>Ehemer Ford 2<br>Mac: 74 FE-48-27.26:20<br>Static IP Address: 10.0.0.2                                                                                                    | .1.165                                     | ate Firmware                                           | Moorous Master<br>Modbus Master<br>Modbus Master<br>Modbus Master<br>Modbus Master<br>Modbus Master<br>Modbus Master | Status       Idle       Idle       Idle       Idle       Idle       Idle       Idle       Idle       Idle       Idle | Host IF<br>None<br>None<br>None<br>None<br>None<br>None |                                          |                                           |       |
| Tuesday, April 10, 2018                                                                                                    | 3 11:03:24                                 | Apply<br>AM                                            | Undo                                                                                                    |                                                                                                    |                                                         |                                          |                                           | .::   |

Figure 3.17 Restore to Factory Default Settings

The confirm message will display after clicking **Restore to Factory Default Settings**. If you really want to restore the serial device server to factory default settings, please click the **Yes** button to continue.

Power off the serial device server within ten seconds. After reconnecting the power, all settings will be reset to the factory default. If the power supply remains connected for more than ten seconds, the serial device server will not be changed.

#### 3.4.4 Resetting the Device

The **Reset Device** is available to allow you to reset the serial device server. The function disconnects both the ethernet and serial connections.

The function also allows the serial device server to save new configuration settings to flash memory. Once a new setting is changed, you can use the Save function to accept the changes. You will need to reset the device to save the settings to flash memory.

To reset the device:

- 1. Right-click a desired device to display the settings menu.
- 2. Select **Reset Device**.

| 🔯 Advantech EKI Device C                                                                                                    | Configuration Utility v3.01                                                                                                    |                                                              |                                                      |                                           |                                           | × |
|----------------------------------------------------------------------------------------------------|----------------------------------------------------------------------------------------------------|--------------------------------------------------------------|------------------------------------------------------|-------------------------------------------|-------------------------------------------|---|
| File View Management                                                                                                    | t Tools Help                                                                                                    |                                                              |                                                      |                                           |                                           |   |
| 🖓 🔼 🌌 🕥 🤇                                                                                                    | 2 38 👔                                                                                                    |                                                              |                                                      |                                           |                                           |   |
| EKI Device<br>E-∰ Serial Device Serv<br>⊡-∰ Serial Device Serv<br>⊡-∰ EKI-1228-DR-<br>⊕-∰ EKI-1228-<br>ProVew Switt                                                                                                    | -AE                                                                                                    | Version                                                      | 1.02                                                 |                                           |                                           |   |
| Favorites<br>∰ Serial Ports<br>⊕ ∰ ∭ System Serial                                                                                                    | Refresh Data<br>Locate                                                                                                    |                                                              |                                                      |                                           |                                           |   |
| Virtual Com P                                                                                                    | Lock Device<br>Restore to Factory Default Settings<br>Reset Device                                                                                                    | IP Addre<br>192.168<br>10.0.0.2                              | .1.165                                               | Subnet Mask<br>255.255.255.0<br>255.0.0.0 | Default Gateway<br>192.168.1.1<br>0.0.0.0 |   |
|                                                                                                    | Add to Favorite                                                                                                    | Status                                                       | Host IP                                              |                                           |                                           |   |
| <ul> <li>✓ Ⅲ</li> <li>EKI-1228-DR-AE</li> <li>EKI-1228/DR-AE-27262C</li> <li>Ethernet Pot</li> <li>MAC: 74/EE-48.27/26.2C</li> <li>Static IP Address: 192.168.11</li> <li>Ethernet Pot 2</li> <li>MAC: 74/EE-48.27/26.2D</li> <li>Static IP Address: 10.0.12</li> <li>Static IP Address: 10.0.12</li> <li>MAC: 74/EE-48.27/26.2D</li> <li>Static IP Address: 10.0.12</li> <li>Static IP Address: 10.0.12</li> <li>Static IP Address: 10.0.12</li> <li>MAC: 74/EE-48.27/26.2D</li> <li>Static IP Address: 10.0.12</li> <li>Ethernet Pot 2</li> <li>MAC: 74/EE-48.27/26.2D</li> <li>Static IP Address: 10.0.12</li> <li>MAC: 74/EE-48.27/26.2D</li> <li>Static IP Address: 10.0.12</li> <li>MAC: 74/EE-48.27/26.2D</li> <li>Static IP Address: 10.0.12</li> <li>MAC: 74/EE-48.27/26.2D</li> <li>Static IP Address: 10.0.12</li> <li>MAC: 74/EE-48.27/26.2D</li> <li>Static IP Address: 10.0.12</li> <li>MAC: 74/EE-48.27/26.2D</li> <li>Static IP Address: 10.0.12</li> <li>MAC: 74/EE-48.27/26.2D</li> <li>Static IP Address: 10.0.12</li> <li>MAC: 74/EE-48.27/26.2D</li> <li>Static IP Address: 10.0.12</li> <li>MAC: 74/EE-48.27/26.2D</li> <li>MAC: 74/EE-48.27/26.2D</li> <li>Static IP Address: 10.0.12</li> <li>MAC: 74/EE-48.27/26.2D</li> <li>MAC: 74/EE-48.27/26.2D</li> <li>MAC: 74/EE-48.27/26.2D</li> <li>MAC: 74/EE-48.27/26.2D</li> <li>MAC: 74/EE-48.27/26.2D</li> <li>MAC: 74/EE-48.27/26.2D</li> <li>MAC: 74/EE-48.27/26.2D</li> <li>MAC: 74/EE-48.27/26.2D</li> <li>MAC: 74/EE-48.27/26.2D</li> <li>MAC: 74/EE-48.27/26.2D</li> <li>MAC: 74/EE-48.27/26.2D</li> <li>MAC: 74/EE-48.27/26.2D</li> <li>MAC: 74/EE-48.27/26.2D</li> </ul> | Update Firmware<br>Port 2 Modbus Master<br>Port 3 Modbus Master<br>Port 4 Modbus Master<br>Port 5 Modbus Master<br>Port 5 Modbus Master<br>Port 7 Modbus Master<br>Port 8 Modbus Master | Idle<br>Idle<br>Idle<br>Idle<br>Idle<br>Idle<br>Idle<br>Idle | None<br>None<br>None<br>None<br>None<br>None<br>None |                                           |                                           |   |
| Tuesday, April 10, 2018 11                                                                                                    | Apply Undo                                                                                                    |                                                              |                                                      |                                           |                                           |   |

Figure 3.18 Reset Device

The device resets. Once the process is complete, the serial device server displays under the Serial Device Server listing once again.

#### 3.4.5 Add to Favorite

The Add to Favorite function allows to easily map available devices to Favorite's. By bookmarking specific devices, you can create quickly accessible shortcuts for existing critical devices from the vast pool of locally or remotely networked EKI-1228-DR Series devices.

| 🔯 Advantech EKI Device Configuration Utility v3.01                                                                                                    |                                                                                                    |                                                                                                    |                              |                 |  |  |
|----------------------------------------------------------------------------------------------------|----------------------------------------------------------------------------------------------------|----------------------------------------------------------------------------------------------------|------------------------------|-----------------|--|--|
| File View Management                                                                                                    | File View Management Tools Help                                                                                                    |                                                                                                    |                              |                 |  |  |
| KI Device     KI Device     KI Device | E                                                                                                    | Version 1.02                                                                                                    | Subnet Mask<br>255.255.255.0 | Default Gateway |  |  |
| _                                                                                                    | Restore to Factory Default Settings<br>Reset Device<br>Add to Favorite                                                                                                    | 10.0.0.2                                                                                                    | 255.0.0.0                    | 0.0.0.0         |  |  |
|                                                                                                    |                                                                                                    | 1.                                                                                                    |                              |                 |  |  |
| KI-1228-DR-AE<br>EKI-1228-DR-AE-27262C<br>Ehrente Port<br>Bhernet Port<br>Static IP Address: 192.168.1.16<br>Ehrenet Port 2<br>MAC: 74/FE-48-27.26.2D<br>Static IP Address: 10.0.0.2                                                                                                    | Update Firmware<br>Port 2 Modbus Master<br>Port 3 Modbus Master<br>Port 4 Modbus Master<br>Port 5 Modbus Master<br>Port 6 Modbus Master<br>Port 7 Modbus Master<br>Port 8 Modbus Master | Status         Host           Idle         None           Idle         None           Idle         None           Idle         None           Idle         None           Idle         None |                              |                 |  |  |
| Tuesday, April 10, 2018 11:                                                                                                    | Apply Undo                                                                                                    |                                                                                                    |                              | .::             |  |  |

Figure 3.19 Add to Favorite

#### 3.4.6 Update Firmware

Advantech continually upgrades its firmware to keep up with the ever-expanding world of computing. You can use the update firmware function in the utility to carry out the upgrade procedure. Please access Advantech's website: http:// www.advantech.com to download the latest version of the firmware. Before updating the firmware, make sure that your host's Network domain is as same as the serial device server or the host can establish the TCP connection to the serial device server.

To update firmware:

- 1. Right-click a desired device to display the settings menu.
- 2. Select **Update Firmware**.

| 🔯 Advantech EKI Device Cor                                                                                                    | nfiguration Utility v3.01                                                                                                    |                                                          |                                              |                 |
|----------------------------------------------------------------------------------------------------|----------------------------------------------------------------------------------------------------|----------------------------------------------------------|----------------------------------------------|-----------------|
| File View Management                                                                                                    | Tools Help                                                                                                    |                                                          |                                              |                 |
|                                                                                                    | Summary                                                                                                    |                                                          |                                              |                 |
| E- Serial Device Server<br>EKI-1228-DR-AE<br>E- Server<br>EKI-1228-DR-AE<br>E- Server<br>EKI-1228-D                                                                                                    | E Basic mormation                                                                                                    | Version                                                  | 1.02                                         |                 |
| Protocol Swit                                                                                                    | Refresh Data                                                                                                    |                                                          |                                              |                 |
| 🗈 剩 System Seria                                                                                                    | Locate<br>Lock Device                                                                                                    | IP Address                                               | Subnet Mask<br>5 255,255,255,0               | Default Gateway |
|                                                                                                    | Restore to Factory Default Settings<br>Reset Device                                                                                                    | 10.0.0.2                                                 | 255.0.0.0                                    | 0.0.0.0         |
|                                                                                                    | Add to Favorite                                                                                                    |                                                          |                                              |                 |
|                                                                                                    | Update Firmware                                                                                                    |                                                          | lost IP<br>Jone                              |                 |
| <ul> <li>✓ Ⅲ</li> <li>EKI-1228-DR.AE</li> <li>EKI-1228-DR.AE-27262C</li> <li>Ehremet Port 1</li> <li>MAC: 74FE 48.2726.2C</li> <li>Static IP Address: 192.168.1.165</li> <li>Ehremet Port 2</li> <li>MAC: 74FE 48.2726.2D</li> <li>Static IP Address: 10.0.0.2</li> <li>Static IP Address: 10.0.0.2<td>Port 2 Modbus Master     Port 3 Modbus Master     Port 4 Modbus Master     Port 4 Modbus Master     Port 5 Modbus Master     Port 6 Modbus Master     Port 7 Modbus Master     Port 8 Modbus Master</td><td>Idle N<br/>Idle N<br/>Idle N<br/>Idle N<br/>Idle N<br/>Idle N</td><td>ione<br/>Ione<br/>Ione<br/>Ione<br/>Ione<br/>Ione</td><td></td></li></ul> | Port 2 Modbus Master     Port 3 Modbus Master     Port 4 Modbus Master     Port 4 Modbus Master     Port 5 Modbus Master     Port 6 Modbus Master     Port 7 Modbus Master     Port 8 Modbus Master | Idle N<br>Idle N<br>Idle N<br>Idle N<br>Idle N<br>Idle N | ione<br>Ione<br>Ione<br>Ione<br>Ione<br>Ione |                 |
|                                                                                                    | Apply Undo                                                                                                    |                                                          |                                              |                 |
| Tuesday, April 10, 2018 11:0                                                                                                    | 06:20 AM                                                                                                    |                                                          |                                              |                 |

#### Figure 3.20 Update Firmware

3. Select the firmware file you want to update.

Wait for a few seconds for the firmware to finish updating. After the update has completed, click on the **OK** button. The serial device server will restart automatically.

Note!

Be sure that the host PC Ethernet network domain is as same as the EKI-1228-DR Series serial device server or the host PC can establish the TCP connection with the serial device server while doing the updating firmware process.

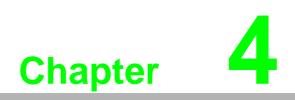

Web Interface

# 4.1 Overview

EKI-1228-DR Series serial device server can be configured through a web interface. By using a standard web browser, the same procedure as with the Windows configuration utility can be used. In the browser's address field, enter the IP Address of your EKI-1228-DR Series serial device server. The default IP setting is 10.0.0.1, but you should use the IP which you have previously assigned for this device. Once the IP is entered, you will be presented with the following windows.

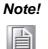

Before using the web-based configuration, make sure your host PC Ethernet network IP domain is as same as the serial device server, or it can establish the TCP connection with the serial device server.

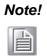

It is recommended that you use Microsoft Internet Explorer 7.0 or higher.

# 4.2 Accessing the Web Page

#### 4.2.1 Accessing the Web Page via Configuration Utility

To access the web page via configuration utility:

- 1. Select Ethernet under the desired device.
- 2. Click Launch Browser.

| 🔯 Advantech EKI Device Configur                                                                                                    | ation Utility v3.01                                                                                                 |    |
|----------------------------------------------------------------------------------------------------|----------------------------------------------------------------------------------------------------|----|
| File View Management Tool                                                                                                    | s Help                                                                                                    |    |
| EKI Device       EKI Device       EKI 228 ORAE       EKI 228 ORAE       EKI 228 ORAE       EKI 228 ORAE       EKI 228 ORAE       EKI 228 ORAE       EKI 228 ORAE       EKI 228 ORAE       EKI 228 ORAE       EKI 228 ORAE       EKI 228 ORAE       EKI 228 ORAE       EKI 1282 ORAE       EKI 1282 ORAE <t< th=""><th></th><th></th></t<> |                                                                                                    |    |
| K III Flement Port 2<br>MAC: 74/FE482726:20<br>Static IP Address 10:0.0.2<br>Subnet Mask: 255:0.0<br>Default Gateway: 0.0.0                                                                                                    | DHCP Timeout(s) 30<br>DNS Setting<br>Specific<br>Primary DNS Server 192.168.1.1<br>Secondary DNS Server 192.168.1.1 |    |
|                                                                                                    | Apply Undo                                                                                                    |    |
| Tuesday, April 10, 2018 10:58:48 /                                                                                                    | AM                                                                                                    | LI |

Figure 4.1 Accessing the Web Page via Configuration Utility

#### 4.2.2 Accessing the Web Page via Web Browser

Once the device is installed and connected, power on the device. The following information guides you through the logging in process.

- 1. Launch your web browser on the PC.
- 2. In the browser's address bar, type the device's default IP address (Eth1: 10.0.0.1, Eth2: 10.0.0.2). The main menu is shown.

#### **System** 4.3

You can change the Device Name and Device Description on this page. Moreover, you can set the Time zone related settings.

To access this page, click System.

| 1.02                              |                                                                                                    |
|-----------------------------------|----------------------------------------------------------------------------------------------------|
| 5396                              |                                                                                                    |
| Device Name                       |                                                                                                    |
| Device Description                |                                                                                                    |
| 2018 / 4 / 10 11 : 18 : 44 Modify |                                                                                                    |
| Time Server                       |                                                                                                    |
|                                   |                                                                                                    |
| 502                               |                                                                                                    |
|                                   |                                                                                                    |
| 0                                 |                                                                                                    |
|                                   |                                                                                                    |
| Disable     O     Enable          |                                                                                                    |
| Save                              |                                                                                                    |
|                                   | 5396         Device Name         Device Description         2018 / 4 / 10       11 : 18 : 44         Modify         Time Server         502         0           Ø         Disable       Enable |

#### Figure 4.2 System

| Item               | Description                                              |
|--------------------|----------------------------------------------------------|
| Firmware version   | Displays the current firmware version of the device.     |
| Revision number    | Displays the revision number of the device.              |
| Device Name        | Enter the device name: up to 31 alphanumeric characters. |
| Device Description | Enter the device description.                            |
| Local Time         | Click Modify to set local date and time of the system.   |

| ltem                           | Description                                                                                                    |  |
|--------------------------------|----------------------------------------------------------------------------------------------------|--|
| Time Server                    | Enter the address of the SNTP server. This is a text string of up to<br>64 characters containing the encoded unicast IP address or<br>hostname of an SNTP server. Unicast SNTP requests will be sent<br>to this address. If this address is a DNS hostname, then that<br>hostname should be resolved into an IP address each time an<br>SNTP request is sent to it. |  |
| Modbus Settings                |                                                                                                    |  |
| Listen Port for Slave<br>Mode  | Enter a value to identify the channel for remote initiating connections. The default value is 502.                                                                                                    |  |
| Redundant                      |                                                                                                    |  |
| Redundant ID for Slave<br>Mode | Click the drop-down menu to select the redundant ID for Modbus Slave mode.                                                                                                    |  |
| Virtual Gateway Settings       |                                                                                                    |  |
| Virtual Gateway                | Click the radio button to enable the virtual gateway function.                                                                                                    |  |
| Save                           | Click <b>Save</b> to save the values and update the screen.                                                                                                    |  |

# 4.4 Ethernet Configuration

Choose either **Eth 1** or **Eth 2** in the Ethernet Configuration page.Enter the corresponding values for your network environment. Once the settings are modified, press **Save** to keep the configurations.

To access this page, click Ethernet Configuration.

| Eth1 Configuration |                           | ^ |
|--------------------|---------------------------|---|
| IPv4 Configuration |                           |   |
| Mode               | Static IP                 | • |
| MAC Address        | 74-FE-48-27-26-2C         |   |
| IP Address         | 192.168.1.165             |   |
| Subnet Mask        | 255.255.255.0             |   |
| Default Gateway    | 192.168.1.1               |   |
| DNS Configuration  |                           |   |
| DNS                | O Automatic 💿 Specific    |   |
| DNS 1              | 192.168.1.1               |   |
| DNS 2              | DNS 2                     |   |
| Current Status     |                           |   |
| IP 1               | 192.168.1.165             |   |
| IP 2               | fe80::76fe:48ff:fe27:262c |   |
|                    | Save                      |   |
|                    |                           |   |

Figure 4.3 Ethernet Configuration

The following table describes the items in the previous figure.

device, click **Tools** > **Reboot**.

| Item               | Description                                                                                   |
|--------------------|-----------------------------------------------------------------------------------------------|
| IPv4 Configuration |                                                                                               |
| Mode               | Click the drop-down menu to select the IP Address Setting mode:<br>Static or DHCP.            |
| MAC Address        | Enter the MAC address to which packets are statically forwarded.                              |
| IP Address         | Enter a value to specify the IP address of the interface. The default is 192.168.1.1.         |
| Subnet Mask        | Enter a value to specify the IP subnet mask for the interface. The default is 255.255.255.0.  |
| Default Gateway    | Enter a value to specify the default gateway for the interface. The default is 192.168.1.254. |
| DNS Configuration  |                                                                                               |
| DNS                | Click the radio button to select the DNS mode: Automatic or Specific.                         |
| Current Status     |                                                                                               |
| IP 1               | Displays the current IP address 1 of the device.                                              |
| IP 2               | Displays the current IP address 2 of the device.                                              |
| Save               | Click <b>Save</b> to save the values and update the screen.                                   |

All new configurations will take effect after rebooting. To reboot the

#### Note!

EKI-1228-DR Series User Manual

# 4.5 Port Configuration

The serial port configuration menu has Basic and Operation Mode.

#### 4.5.1 Basic

The Basic menu allows for the configuration of the serial interface type, baud rate, parity, data / stop bits, and flow control for port configuration.

To access this page, click **Port Configuration** > **Basic**.

| Basic Operation      |       |    |
|----------------------|-------|----|
| Port 1 configuration |       | ^  |
| Туре                 | R5232 |    |
| .,,,,                |       |    |
| Baud Rate            | 9600  | •] |
| Parity               | None  | ·  |
| Data Bits            | 8     | -  |
| Stop Bits            | 1     |    |
| Flow Control         | None  | .] |
|                      | Save  |    |
|                      |       |    |

#### Figure 4.4 Port Configuration > Basic

| Item         | Description                                                                                                    |
|--------------|----------------------------------------------------------------------------------------------------|
| Туре         | Click the drop-down menu to select a serial interface: RS232, RS422 or RS485.                                                                              |
| Baud Rate    | Enter a value to specify the baud rate. The value should conform<br>to the current transmission speeds of connected devices when<br>setting the baud rate. |
| Parity       | Click the drop-down menu to select the parity: None, Odd, Even, Mark or Space.                                                                             |
| Data Bits    | Click the drop-down menu to select the data bits: 5, 6, 7, or 8.                                                                                           |
| Stop Bits    | Click the drop-down menu to select the stop bits: 1, 1.5 or 2.                                                                                             |
| Flow Control | Click the drop-down menu to select the flow control mode: None, XOn/XOff, RTS/CTS or DTR/DSR                                                               |
| Save         | Click <b>Save</b> to save the values and update the screen.                                                                                                |

#### 4.5.2 Operation

The Operation menu allows for the configuration of the mode type and related attributes for port configuration.

To access this page, click **Port Configuration** > **Operation**. Use this menu to select the port configuration mode: Modbus Master Mode or Modbus Slave Mode.

To translate RTU/ASCII to TCP, use Master Mode.

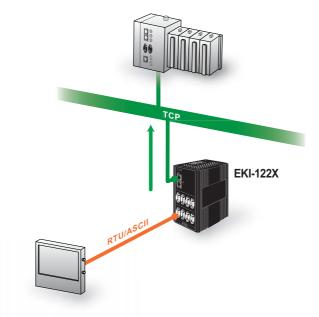

Figure 4.5 Master Mode To translate TCP to RTU/ASCII, use Slave Mode.

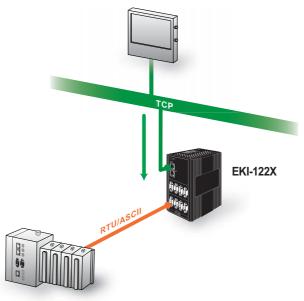

Figure 4.6 Slave Mode

These are the options for Modbus Master Mode.

| ⊁ F         | Port 1 configuration       |                  |      |                   |    |        |
|-------------|----------------------------|------------------|------|-------------------|----|--------|
|             |                            | Mode             | Mode | bus Master Mode   | ¥  |        |
|             | Pr                         | rotocol          | RTU  |                   | Y  |        |
|             | Master Timeo               | out(ms)          | 5000 |                   |    |        |
|             | Frame Brea                 |                  | 10   |                   |    |        |
|             | Frame brea                 | ak(ms)           | 10   |                   |    |        |
| <b>Pe</b>   | er for Receiving           |                  |      |                   |    |        |
| <b>9</b> 60 |                            | Data             | 1    |                   | T  |        |
|             | er for Receiving<br>Peer N | ) Data<br>lumber |      | Mapped ID         | •  |        |
| *<br>#      | er for Receiving           | Data             |      | Mapped ID<br>From | то | Offset |

**Figure 4.7 Port Configuration > Operation > Modbus Master Mode** The following table describes the items in the previous figure.

| Item                   | Description                                                                                                    |
|------------------------|----------------------------------------------------------------------------------------------------|
| Mode                   | Click the drop-down menu to select the port configuration mode:<br>Modbus Slave Mode or Modbus Master Mode.                                                                                                    |
| Protocol               | Select the protocol of the Slave Mode or Master Mode (RTU or ASCII).                                                                                                    |
| Master Timeout (ms)    | Specify the time duration in milliseconds for the EKI-1228-DR<br>Series to wait for a response after it has issued a command while<br>using Modbus/RTU or Modbus ASCII. After the timeout is expired<br>and no response is received, the EKI-1228-DR Series will regard<br>the command as failed. Note that the timeout for the host PC must<br>be greater than the timeout setting here specified, otherwise an<br>error will occur. |
| Frame Break (ms)       | Enter a value to specify the frame break time.                                                                                                    |
| Peer for Receiving Dat | a                                                                                                    |
| Peer Number            | Click the drop-down menu to select the number of network devices to connect.                                                                                                    |
| IP                     | Enter the IP address of the peer Modbus TCP device.                                                                                                    |
| Port                   | Enter the TCP port number of the Modbus TCP device.                                                                                                    |
| From, To               | Enter the From and To values defining the Modbus Unit ID range of the Modbus TCP device network.                                                                                                    |
| Offset                 | Enter the offset value of the Unit ID of the Modbus TCP frame<br>before sending it to the Modbus TCP device. This offset value is<br>subtracted from the Modbus TCP response before converting and<br>passing it to the serial interface.                                                                                                    |
| Save                   | Click <b>Save</b> to save the values and update the screen.                                                                                                    |

These are the options for Modbus Slave Mode.

| ¢ F | Port 1 configuration  |                          | 1             |
|-----|-----------------------|--------------------------|---------------|
|     | Mode                  | Modbus Slave Mode 🔹      |               |
|     | Protocol              | RTU •                    |               |
|     | Slave Timeout(ms)     | 3000                     |               |
|     | Delay Time(ms)        | 0                        |               |
|     | ASCII Timeout(ms)     | 10                       |               |
|     | RTS Control           | Disable     O     Enable |               |
| Pee | er for Receiving Data |                          |               |
|     | Peer Number           | 1                        | T             |
| #   | Slave ID              | Description              | Mapping ID AS |
| 1   |                       |                          |               |
|     |                       |                          |               |

### Figure 4.8 Port Configuration > Operation > Modbus Slave Mode

| Item                   | Description                                                                                                    |
|------------------------|----------------------------------------------------------------------------------------------------|
| Mode                   | Click the drop-down menu to select the port configuration mode:<br>Modbus Slave Mode or Modbus Master Mode.                                                                                                    |
| Protocol               | Select the protocol of the Slave Mode or Master Mode (RTU or ASCII).                                                                                                    |
| Slave Timeout (ms)     | Specify the time duration in milliseconds for the EKI-1228-DR<br>Series to wait for a response after it has issued a command while<br>using Modbus/RTU or Modbus ASCII. After the timeout is expired<br>and no response is received, the EKI-1228-DR Series will regard<br>the command as failed. Note that the timeout for the host PC must<br>be greater than the timeout setting here specified, otherwise an<br>error will occur. |
| Delay Timeout (ms)     | Enter a value to specify the delay timeout.                                                                                                    |
| ASCII Timeout (ms)     | Enter a value to specify the ASCII timeout.                                                                                                    |
| RTS Control            | Click the radio button to enable RTS control function.                                                                                                    |
| Peer for Receiving Dat | a                                                                                                    |
| Peer Number            | Click the drop-down menu to select the number of network device which you want to connect.                                                                                                    |
| Slave ID               | Enter the Modbus Unit ID for the serial interface of the connected device.                                                                                                    |
| Description            | Enter the description of the Modbus mapping.                                                                                                    |

| Item          | Description                                                                                                    |
|---------------|----------------------------------------------------------------------------------------------------|
| Mapping ID AS | Enter the Modbus Unit ID presented to the Modbus TCP interface.<br>The related device can be accessed by the Mapping ID from the<br>Modbus TCP master; the Modbus command is converted to the<br>corresponding Modbus Unit ID before it is sent to the Modbus<br>Serial Device. The behavior is particularly helpful when different<br>serial ports have devices with the same Unit IDs. |
| Save          | Click Save to save the values and update the screen.                                                                                                    |

## 4.6 Monitor

The EKI-1228-DR Series device server allows monitoring of the serial ports' status. The serial port's operation mode and status is available for display. The IP address of the host PC which is communicating with serial port is also displayed.

The Monitor function provides a method to monitor the serial device server's status (operation mode, baud rate, data bits, stop bits, parity and RTS/XON/DTR).

Monitoring information is divided into three main message types: Setting/Statistic/ Connected IP.

#### 4.6.1 Setting

The Monitor Setting page allows for easy viewing of the port's statistics. To access this page, click **Monitor** > **Setting**.

| Setting Statistic Connected IP |                  |
|--------------------------------|------------------|
| Port 1 Status                  | ^                |
| Operation Mode                 | Virtual COM Mode |
| Baud Rate                      | 9600             |
| Data Bits                      | 8                |
| Stop Bits                      | 1                |
| Parity                         | None             |
| RTS/CTS                        | OFF              |
| XON/XOFF                       | OFF              |
| DTR/DSR                        | OFF              |

#### Figure 4.9 Monitor > Setting

| Operation Mode | Display the current operation mode of the selected port. |
|----------------|----------------------------------------------------------|
| Baud Rate      | Display the current baud rate of the selected port.      |
| Data Bits      | Display the current data bits of the selected port.      |
| Stop Bits      | Display the current stop bits of the selected port.      |
| Parity         | Display the current parity of the selected port.         |
| RTS/CTS        | Display the current RTS/CTS status of the selected port. |
| XON/XOFF       | Display the current XON/OFF status of the selected port. |
| DTR/DSR        | Display the current DTR/DSR status of the selected port. |

#### 4.6.2 Statistic

The Monitor Statistic page allows for easy viewing of the port's TX/RX data count. To access this page, click **Monitor** > **Statistic**.

| Setting Statistic Connected IP |     |
|--------------------------------|-----|
| I Port 1 Status                | ^   |
| Tx Count                       | 0   |
| Rx Count                       | 0   |
| Total Tx Count                 | 0   |
| Total Rx Count                 | 0   |
| RTS                            | ON  |
| CTS                            | OFF |
| DTR                            | ON  |
| DSR                            | OFF |
| DCD                            | OFF |

#### Figure 4.10 Monitor > Statistic

| Item           | Description                                              |
|----------------|----------------------------------------------------------|
| Tx Count       | Display the current Tx count of the selected port.       |
| Rx Count       | Display the current Rx count of the selected port.       |
| Total Tx Count | Display the current total Tx count of the selected port. |
| Total Rx Count | Display the current total Rx count of the selected port. |
| RTS            | Display the current RTS status of the selected port.     |
| CTS            | Display the current CTS status of the selected port.     |
| DTR            | Display the current DTR status of the selected port.     |
| DSR            | Display the current DSR status of the selected port.     |
| DCD            | Display the current DCD status of the selected port.     |

#### 4.6.3 Connected IP

The Monitor Connected IP page allows for easy viewing of all connected device's IP address.

To access this page, click **Monitor** > **Connected IP**.

| Setting Statistic Connected IP |            |
|--------------------------------|------------|
| Port 1 Status                  | ^          |
| Connected IP                   | IP Address |
| IP 1                           |            |
| IP 2                           |            |
| IP 3                           |            |
| IP 4                           |            |
| IP 5                           |            |
| IP 6                           |            |
| IP 7                           |            |
| IP 8                           |            |
| IP 9                           |            |
| IP 10                          |            |
| IP 11                          |            |
| IP 12                          |            |
| IP 13                          |            |
| IP 14                          |            |
| IP 15                          |            |
| IP 16                          |            |

#### Figure 4.11 Monitor > Connected IP

| ltem         | Description                                                     |  |
|--------------|-----------------------------------------------------------------|--|
| Connected IP | Displays the IP designation for the device.                     |  |
| IP Address   | Displays the current connected IP address of the selected port. |  |

# 4.7 Syslogd

The EKI-1228-DR Series device server provides the functionality to allow network devices to send event messages to a logging server, also known as a Syslog server, by way of the Syslogd function. The Syslog protocol is supported by a wide range of devices and can be used to log different types of events.

#### 4.7.1 Syslogd Setting

Users can enable the syslogd function to record historical events or messages locally or on a remote syslog server.

To access this page, click **Syslogd** > **Syslogd Setting**.

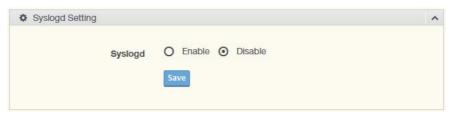

Figure 4.12 Syslogd > Syslogd Setting

The following table describes the items in the previous figure.

| Item    | Description                                                  |
|---------|--------------------------------------------------------------|
| Syslogd | Click Enabled or Disabled to set the logging service status. |
| Save    | Click Save to save the values and update the screen.         |

#### 4.7.2 Syslogd Message

After enabling the syslogd function, users can check the history in the syslogd message page.

To access this page, click **Syslogd** > **Syslogd Message**.

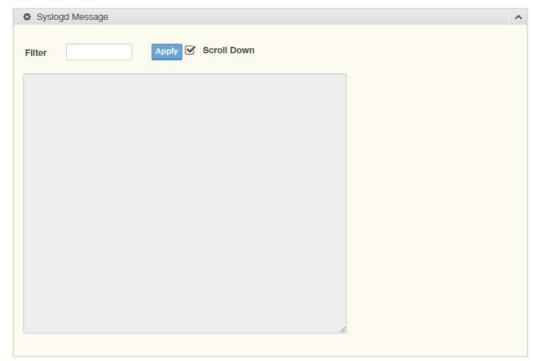

Figure 4.13 Syslogd > Syslogd Message

#### 4.7.3 Modbus IP Mapping

While the gateway is operating under "Modbus Slave Mode", users can check the status of all the Modbus TCP master devices, which are currently accessing the gateway.

To access this page, click **Syslogd** > **Modbus IP Mapping**.

| Modbus IP Mappin | g    |                 | 1 |
|------------------|------|-----------------|---|
| IP Address       | Port | Dropped Packets |   |
|                  |      |                 |   |

Figure 4.14 Syslogd > Modbus IP Mapping

#### 4.7.4 Modbus Port Mapping

Users can check the overview of the "Unit ID"/"serial port" mapping table of the Modbus Slave Mode. It also records the error status of each individual Unit ID, which is very helpful while analyzing a Modbus communication.

To access this page, click **Syslogd** > **Modbus Port Mapping**.

| Unit ID | Port Number | Address | CRC Error | Timeout |
|---------|-------------|---------|-----------|---------|

Figure 4.15 Syslogd > Modbus Port Mapping

#### 4.7.5 Modbus Slave Response Time

This page shows the longest response time of each individual unit ID. This should be helpful for optimizing the performance.

To access this page, click **Syslogd** > **Modbus Slave Response Time**. Click **Clear All** to clear all response information.

| 🌣 Maxir | num Response Time    | ^         |
|---------|----------------------|-----------|
| ID      | Response Time (msec) | Clear All |

Figure 4.16 Syslogd > Modbus Slave Response Time

# 4.8 Tools

The EKI-1228-DR Series device server provides tools for access to ping and reset functions.

#### 4.8.1 Ping

The Ping page can help users diagnose ethernet problems. Users can use the ping page to ask the device to ping a specific target to check the Ethernet network status. The Ping page allows you to configure the test log page.

To access this page, click **Tools** > **Ping**.

| Ping     |      |            |  |
|----------|------|------------|--|
| IP       |      |            |  |
| Size     | 56   | (1 - 1975) |  |
| Count    | 3    | (1-3000)   |  |
| Run ping |      |            |  |
|          |      |            |  |
|          |      |            |  |
|          |      |            |  |
|          |      |            |  |
|          |      |            |  |
|          |      |            |  |
|          | Ping |            |  |

#### Figure 4.17 Tools > Ping

| Item     | Description                                                                                                    |
|----------|----------------------------------------------------------------------------------------------------|
| IP       | Enter the IP address or host name of the station to ping. The initial value is blank. The IP Address or host name you enter is not retained across a power cycle. Host names are composed of series of labels concatenated with periods. Each label must be between 1 and 63 characters long, maximum of 64 characters. |
| Size     | Enter the size of the ping packet. The default value is 56. The value ranges from 8 to 5120. The size entered is not retained across a power cycle.                                                                                                    |
| Count    | Enter the number of echo requests to send. The default value is 4.<br>The value ranges from 1 to 5. The count entered is not retained<br>across a power cycle.                                                                                                    |
| Run ping | Display the ping reply format.                                                                                                    |
| Ping     | Click <b>Ping</b> to check the Ethernet network status.                                                                                                    |

#### 4.8.2 Reboot

The configuration will take effect after clicking Save button. All configurations are saved to flash memory after a system reboot. Press the Reboot button and the system will give a reset response. It will take a few seconds to reconnect with the new values.

To access this page, click **Tools** > **Reboot**.

Warning!! Reboot will disconnect both ethernet and serial connection. Do you want to Reboot now? Yes

#### Figure 4.18 Tools > Reboot

Click **Yes** to reboot the serial device server. Any configuration changes you have made since the last time you saved will be lost.

### 4.9 Management

The EKI-1228-DR Series device server allows for easy installation and maintenance and reliable maintenance access from anywhere. With the reliable management tools available, you can streamline staffing and troubleshooting requirements to a centralized system.

#### 4.9.1 Change Password

The Change Password function allows you to easily update your current password from a single menu.

To access this page, click **Management > Change Password**.

| Change Password    | ^ |
|--------------------|---|
| New password       |   |
| New password again |   |
| Sa                 | e |

Figure 4.19 Management > Change Password

The following table describes the items in the previous figure.

| Item               | Description                                                |  |
|--------------------|------------------------------------------------------------|--|
| New password       | Enter the character set for the define password type.      |  |
| New password again | Retype the password entry to confirm the profile password. |  |
| Save               | Click Save to save the values and update the screen.       |  |

If you have set a password through the configuration utility or serial console, when you access the web configuration, you need to key in the password. It is not necessary to enter the user name in the dialog.

If you want to disable the password protection, change the password to default option **None** (leave the new password column blank). Be sure to press the **Save** button and reboot the serial device server to make the change effective.

### 4.9.2 Export Device Settings

Export the server configuration settings to a .conf file. To access this page, click **Management** > **Export**. Click **Export** to export the serial device server settings.

#### 4.9.3 Import Device Settings

Import the server configuration settings to a .conf file. To access this page, click **Management** > **Import**.

| Import Configuration File |        | ^ |
|---------------------------|--------|---|
|                           | Browse |   |
|                           | Submit |   |

#### Figure 4.20 Management > Import

| Item        | Description                                         |  |
|-------------|-----------------------------------------------------|--|
| Choose File | Click Choose File to select the configuration file. |  |
| Submit      | Click <b>Submit</b> to backup the settings.         |  |

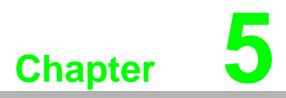

TCP and UDP Port Numbers

# 5.1 List of Known TCP and UDP Port Numbers

| Port | Protocol  | Service               |
|------|-----------|-----------------------|
| 5048 | (TCP/UDP) | Configuration Utility |
| 5058 | (TCP/UDP) | Configuration Utility |
| 5202 | (TDP)     | VCOM/RVCOM            |
| 9999 | (TDP)     | Firmware Download     |
| 22   | (TDP)     | SSH                   |
| 23   | (TDP)     | Telnet                |
| 25   | (TDP)     | SMTP (Mail Client)    |
| 53   | (TCP/UDP) | DNS                   |
| 67   | (UDP)     | BOOTP Server/DHCP     |
| 68   | (UDP)     | BOOTP Client/DHCP     |
| 80   | (TDP)     | Web Interface/HTTP    |
| 123  | (TDP)     | NTP                   |
| 161  | (TDP)     | SNMP                  |
| 162  | (TCP/UDP) | SNMP Trap             |
| 443  | (TDP)     | HTTPS                 |
| 502  | (TDP)     | Modbus/TCP (Default)  |
| 514  | (TDP)     | Syslog                |
| 546  | (TCP/UDP) | DHCPv6 Client         |
| 547  | (TCP/UDP) | DHCPv6 Server         |

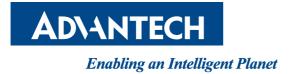

# www.advantech.com

Please verify specifications before quoting. This guide is intended for reference purposes only.

All product specifications are subject to change without notice.

No part of this publication may be reproduced in any form or by any means, electronic, photocopying, recording or otherwise, without prior written permission of the publisher.

All brand and product names are trademarks or registered trademarks of their respective companies.

© Advantech Co., Ltd. 2018